# **NEAR EAST UNIVERSITY**

# Faculty of Engineering

**Department of Computer Engineering** 

# **BILLING AND PAYMENT SYSTEM PROGRAM**

Graduation Project COM 400

Student: Doğan Bayraktar(20030493)

Supervisor: Mr. Ümit Soyer

Nicosia 2008

# **ACKNOWLEDGMENTS**

"first of all I would like to thank my supervisor Mr. Umit Soyer for his way of treatment with me and believe in my work, he never rejected me when I had any question and, he believed me to do the course of this project.

I don't forget other instructors, Mr. Umit Ilhan was also helped me whenever I had any problem and he gave me ideas. I thank them very much with my all for their advices.

Secondly I would like to thank my family for their molar tooth of graduated me from this university. I know that because of their selfless I was here and I never want to make them disappointed. So we trust each other and I will be graduated.

Thirdly I want to thanks my friends, also Renan Cakirerk, he helped me in my project and gave me ideas and parted his time with me.

Finally I would like to thank all my friends who aid me during my university life, to resist and study."

# ABSTRACT

Billing & Payment System Programming is not written to a private company so many companies can use this program by adding a bit of things. The company can control all their users, their customers and their operations, sales and buys in details, payments and debts

Visual Basic programming language and SQL Server is used while doing this program. The program is easy in use; every one can understand the behavior of the program. The user can add company, add customer, record the payments and sold items, calculate the in and out debts.

The main form of the program is MDIform. The menus take place in the MDIform. The user can control the program with this form. All menus record everything that are included in. Also the program can update and delete the records from the database. Sales and Expenses are recorded with this program.

So using like this program makes easy to billing and payment. The company's income and debts are seen. Also the expense debts and payments are shown with this program. You can calculate the profit of the company.

# TABLE OF CONTENTS

| ACKNOWLEDGMENT                                                 |      |
|----------------------------------------------------------------|------|
| ABSTRACT                                                       | ii   |
| TABLE OF CONTENTS                                              | iii  |
| LIST OF FIGURES & TABLES                                       | vi   |
| INTRODUCTION                                                   | viii |
| CHAPTER I: VISUAL BASIC                                        |      |
| 1.1. What is Visual Basic?                                     | 01   |
| 1.2. Significant Language Features                             | 02   |
| 1.3. The Advantages and Disadvantages of Visual Basic          |      |
| 1.3.1. The Advantages of Visual Basic                          |      |
| 1.3.2. The Disadvantages of Visual Basic                       | 04   |
| 1.4. Areas of Application.                                     | 04   |
| 1.5. The Development Environment                               | 05   |
| 1.6. The Project Explore Window                                | 06   |
| 1.6.1. Opening an existing Visual Basic Project                | 06   |
| 1.6.2. Running and Viewing the project in Detail               | 07   |
| 1.6.3. Properties Window                                       | 09   |
| 1.6.4. The Default Layout.                                     | 09   |
| 1.6.5. Tool Box                                                | 10   |
| 1.6.6. Opening a New Visual Basic File & Inserting Source code | 11   |
| 1.7. The Events                                                | 11   |
| 1.7.1. What an Event?                                          | 12   |
| 1.7.2. Click Event.                                            | 12   |
| 1.7.3. Writing a Code.                                         | 13   |
| 1.7.4. UsingThe Event GotFocus.                                | 14   |
| 1.7.5. CheckBoxes.                                             | 14   |
| 1.7.6. Option Buttons.                                         | 15   |
| 1.7.7. ListBoxes                                               | 16   |
| 1.7.7.1 Add to a Listbox                                       | 17   |
| 1.7.7.2. Removing from Listboxes & Advanced Options            | 18   |

| 1.7.8. Msgboxes.                                   | 18 |
|----------------------------------------------------|----|
| 1.7.9. Opening & Retrieving Information From files | 21 |
| 1.7.10. Storing Information to a file              | 22 |
| 1.7.11. Printing Text to the printer               | 22 |
| 1.8. Managing Data Types                           | 23 |
| 1.8.1. Numeric Data Types.                         | 23 |
| 1.8.2. Non-Numeric Data Types                      | 23 |
| 1.8.3.Declaring Variables.                         |    |
| 1.9. VB Functions.                                 |    |
| 1.9.1. Creating Functions                          | 26 |
| 1.9.2. Declaring Array                             | 26 |
| 1.10. Database Application.                        | 27 |
| CHAPTER II: DATABASE STRUCTURE                     | 28 |
| 2.1. What is Microsoft SQL Server                  | 28 |
| 2.2. Creating The Database                         |    |
| 2.2.1. Choosing a Database Platform                | 29 |
| 2.2.1. Creating The Database                       | 29 |
| 2.3. Creating Tables                               | 29 |
| 2.3.1. Creating Our First Table.                   | 29 |
| 2.2.2. Attributes and Data Types                   | 30 |
| 2.3.3. NULL Values.                                | 31 |
| 2.3.4. Bulding The Remaining Tables                | 31 |
| 2.3.5. Modifying Tables.                           | 32 |
| 2.4. Built in Data Types.                          | 33 |
| 2.5. Microsoft SQL Server Constraints.             |    |
| 2.6. Working With SQL                              | 39 |
| 2.7. Data Manipulating Language                    | 39 |
| 2.7.1. INSERT                                      | 39 |
| 2.7.2. SELECT                                      | 40 |
| 2.7.3. UPDATE                                      | 40 |
| 2.7.4. DELETE                                      | 41 |
| 2.8. Tables in The Project.                        | 41 |

# **CHAPTER III: BILLING AND PAYMENT SYSTEM**

| PROGRAM                      | 45 |
|------------------------------|----|
| 3.1. Login Page              | 45 |
| 3.2. Main Page.              | 46 |
| 3.3. Menu Bar                | 46 |
| 3.3.1. Sales Menu.           | 46 |
| 3.3.2. Expenses Menu.        | 47 |
| 3.4. Add New Person Page     | 47 |
| 3.5. Add New Company Page    | 48 |
| 3.6. Invoice Page            | 48 |
| 3.7. Payment Page            | 49 |
| 3.8. Debt Payment Page.      | 50 |
| 3.9. Invoiceto Page          | 50 |
| 3.10. Paymentto Page.        | 51 |
| 3.11. Debt Paymentto Page    | 52 |
| 3.12. Search Invoice Page    | 52 |
| 3.13. Search Payment Page.   | 53 |
| 3.14. Search Expenses Page   | 53 |
| 3.15. Search Paymentto Page. | 54 |
| 3.16. Add Customer Page      | 54 |
| 3.17. About Page             | 55 |
| CONCLUSION                   |    |
| REFERANCES                   | 57 |
| APPENDICES                   | 50 |

# LIST OF FIGURES & TABLES

| Figure 1.1: An Empty Form                | 02 |
|------------------------------------------|----|
| Figure 1.2: A Simple Program             | 03 |
| Figure 1.3: Development Environment.     | 06 |
| Figure 1.4: Project of Program in Detail | 07 |
| Figure 1.5: Properties Window            | 09 |
| Figure1.6: Form & Load.                  | 12 |
| Figure 1.7: Click Event Form             | 13 |
| Figure 1.8: CheckBox Example             | 14 |
| Figure 1.9: Background Changing Example  | 15 |
| Figure 1.10: A list on Form.             | 17 |
| Figure 1.10:1. Adding to List.           | 17 |
| Figure 1.11: Showing Message.            | 20 |
| Figure 3.1: Login Page                   | 45 |
| Figure 3.2: Main Page                    | 46 |
| Figure 3.3: Menu Bar                     | 46 |
| Figure 3.4: Sales Menu.                  | 46 |
| Figure 3.5: Expenses Menu.               | 47 |
| Figure 3.6: Add Person Page.             | 47 |
| Figure 3.7: Add Company Page.            | 48 |
| Figure 3.8: Invoice Page                 | 48 |
| Figure 3.9: Payment Page.                | 49 |
| Figure 3.10: Debt Payment Page.          | 50 |
| Figure 3.11: Invoiceto Page.             | 50 |
| Figure 3.12: Paymentto Page.             | 51 |
| Figure 3.13: Debt Paymentto Page.        | 52 |
| Figure 3.14: Search Invoice Page.        | 52 |
| Figure 3.15: Search Payment Page.        | 53 |
| Figure 3.16: Search Expenses Page.       | 53 |
| Figure 3.17: Search Paymentto Page       | 54 |
| Figure 3.18: Add Customer Page           |    |
| Figure 3.19: About Page                  | 55 |
| Table 1.1: Numeric Data Types.           | 23 |

| Table 1.2: Nonnumeric Data Types                     | 24 |
|------------------------------------------------------|----|
| Table 2.1: Pserson Table As an Example of SQL Server | 33 |
| Table 2.2: Data Types.                               | 35 |
| Table 2.3: Firm Database Table                       | 42 |
| Table 2.4: Item Database Table                       | 42 |
| Table 2.5: Receipt Database Table                    | 42 |
| Table 2.6: Receiptto Database Table                  | 43 |
| Table 2.7: Bill Database Table                       | 43 |
| Table 2.8: BillNo Database Table                     | 43 |
| Table 2.9: Person Database Table                     | 43 |
| Table 2.10: Customer Database Table                  | 43 |
| Table 2.11: Debtpay Database Table                   | 43 |

# **INTRODUCTION**

Billing and Payment System Program is useful for companies that have items to sell and buy. With this program we can do every process of selling and buying. If this program used in a correct way nothing will be confused while making a process. This program makes everything simple that companies need to process.

With this program you can see the customers and companies that you are selling and buying items see the debtors and your debts, calculate your buying expenses and selling incomes.

Chapter One describes Visual basic, it's properties, components and some examples, we used Visual Basic Program in my project, because we find it easy and we like it's coding system. Visual basic for applications delivers a competitive advantage for ISV seeking to provide full customization and integration capabilities to customer.

Chapter Two presents the Database, SQL Server 2000 is used in my program, Advantages of using SQL Server is to provide exactly the same options for the problems we write as it does for the problems we selected from a data base. Secondly, the process of writing or selecting problems is almost independent of page layout dictions. Also you can see more details about access and SQL.

Chapter Three presents Billing and Payment System Program; it is the most important Chapter of this project, because the codes and design are included there. All the codes are written and a bit help of friends and teachers.

# **CHAPTER I: VISUAL BASIC**

# 1.1. What Is Visual Basic?

VISUAL BASIC is a high level programming language evolved from the earlier DOS version called BASIC. BASIC means Beginners' All-purpose Symbolic Instruction Code. It is a fairly easy programming language to learn. The codes look a bit like English Language. Different software companies produced different version of BASIC, such as Microsoft QBASIC, QUICKBASIC, GWBASIC, JBM BASICA and so on. Programmers have undergone a major change in many years of programming various machines. For example what could be created in minutes with Visual Basic could take days in other languages such: as "C" or "Pascal". Visual Basic provides many interesting sets of tools to aid you in building exciting applications. Visual Basic provides these tools to make your life far more easier because all the real hard code is already written for you.

With controls like these you can create many applications which use certain parts of windows. For example, one of the controls could be a button, which we have demonstrated in the "Hello World" program below. First create the control on the screen, then write the code which would be executed once the control button is pressed. With this sort of operation in mind, simple programs would take very little code. Why do it like the poor old "C" programmer who would have to write code to even display a window on the screen, when Visual Basic already has this part written for you.

Even though people tend to say Visual Basic's compiler is far behind the compilers of Pascal and C, it has earned itself the status of a professional programming language, and has almost freed BASIC of the reputation of a children's language. Overall you would class Visual Basic as a Graphics User Interface(GUI). Because as you draw, you write for the program. This must always be remembered in any kind of creation of a Visual Basic program. All in all, VB is the preferred language of many future programmers. If you want to start programming Windows, and don't know how to start, give Visual Basic a shot.

# 1.2. Significant Language Features.

Visual Basic is not only a programming language, but also a complete graphical development environment. This environment allows users with little programming experience to **quickly** develop useful Microsoft Windows applications which have the ability to use OLE (Object Linking and Embedding) objects, such as an Excel spreadsheet. Visual Basic also has the ability to develop programs that can be used as a front end application to a database system, serving as the user interface which collects user input and displays formatted output in a more appealing and useful form than many SQL versions are capable of.

Visual Basic's main selling point is the ease with which it allows the user to create nice looking, graphical programs with little coding by the programmer, unlike many other languages that may take hundreds of lines of programmer keyed code. As the programmer works in the graphical environment, much of the program code is automatically generated by the Visual Basic program. In order to understand how this happens it is necessary to understand the major concepts, objects and tools used by Visual Basic. The main object in Visual Basic is called a **form**. When you open a new project, you will start with a clear form that looks similar to this:

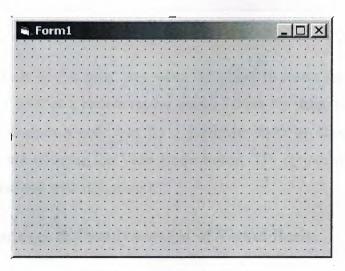

Figure 1.1.An Empty Form

This form will eventually be incorporated into our program as a window. To this form we add **controls**. Controls are things like text boxes, check boxes and command buttons...etc.

We can add **events** to our controls. Events are responses to actions performed on controls. For example, in the "Hello world" program sample on this page, when you click on the command button on our form the event that is triggered is the output of the message "Hello world" to the screen. Code must be written to create an event. we can do this in Visual Basic's **code window**.

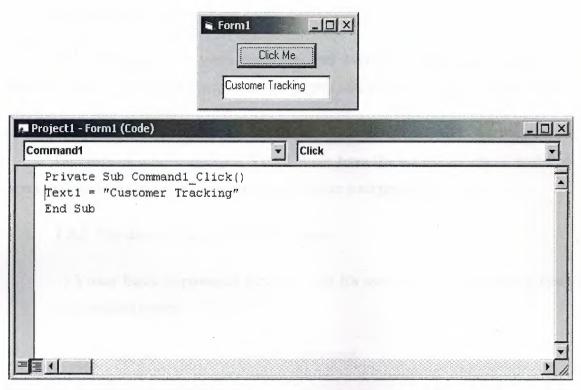

Figure 1.2. A Simple Program

Once the code box is open, you select the object to create an event for and the triggering action ( such as a certain mouse action ) from the drop down menus in the code box. You can open a code box for a particular form by choosing it from the **project window** and selecting the **View Code** button. The project window contains a list of objects associated with that project.

# 1.3. The Advantages & Disadvantages of Visual Basic.

# 1.3.1. The Advantages of Visual Basic:

1) It's simple language. Things that may be difficult to program with other language, can be done in Visual Basic very easily.

- 2) Because Visual Basic is so popular, There are many good resources (Books, Web sites, News groups and more) that can help you to learn the language. You can find the answers to your programming problems much more easily than other programming languages.
- 3) You can find many tools (Sharewares and Freewares) on the internet that will spare you some programming time.

For example, if you want to ping a user over the internet in your program, Instead of writing the ping function yourself, you can download a control that does it, and use it in your program.

Compare to other languages, Visual Basic have the widest variety of tools that you can download from the internet and use them in your programs.

# 1.3.2. The disadvantages of Visual Basic:

- 1) Visual Basic is powerful language, but it's not suit for programming really sophisticated games.
- 2) It's much more slower than other languages.

# 1.4. Areas of Application

The term "Personal Programming" refers to the idea that, wherever we work, whatever we do, we can expand our computer's usefulness by writing applications to use in our own job. Personal Programming is what Visual Basic is all about.

Using Visual Basic's tools, we quickly translate an abstract idea into a program design, we can actually see on the screen. VB encourages us to experiment, revise, correct, and network your design until the new project meets our requirements. However, most of all, it inspires our imagination and creativity.

Visual Basic is ideal for developing applications that run in the new Windows 95 operating system.

# VB presents a 3-step approach for creating programs:

- 1. Design the appearance of application.
- 2. Assign property settings to the objects of program.
- 3. Write the code to direct specific tasks at runtime.

# Visual Basic can be used in a number of different areas, for example:

- Eucation
- Research
- Medecine
- Business
- Commerce
- Marketing and Sales
- Accounting
- Consulting
- Law
- Science

# 1.5. The Development Environment

Learning the ins and outs of the Development Environment before we learn visual basic is somewhat like learning for a test, we must know where all the functions belong and what their purpose is. First we will start with labelling the development environment.

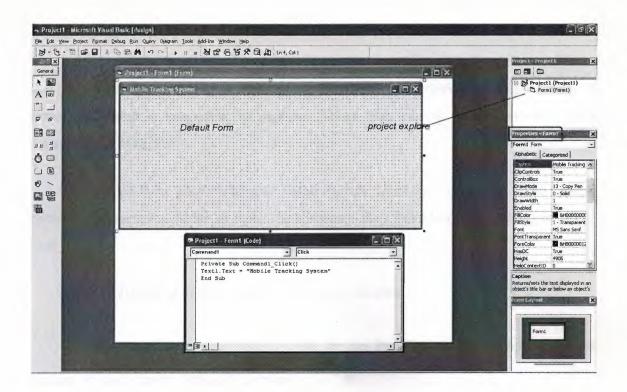

Figure 1.3. Development Environment

The above diagram shows the development environment with all the important points labelled. Many of Visual basic functions work similar to Microsoft word eg the **Tool Bar** and the tool box is similar to other products on the market which work off a single click then drag the width of the object required. The **Tool Box** contains the control we placed on the form window. All of the controls that appear on the **Tool Box** controls on the above picture never runs out of controls as soon as we place one on the form another awaits us on the **Tool Box** ready to be placed as needed.

# 1.6. The Project Explorer Window

The Project explorer window gives us a tree-structured view of all the files inserted into the application. We can expand these and collapse branches of the views to get more or less detail (**Project explorer**). The project explorer window displays forms, modules or other separators which are supported by the visual basic like class'es and Advanced Modules. If we want to select a form on its own simply double click on the project explorer window for a more detailed look. And it will display it where the **Default form** is located.

# 1.6.1. Opening an Existing Visual Basic Project

Microsoft have included some freebies with visual basic to show its capabilities and functions. Dismantling or modifying these sample projects is a good way to understand what is happening at runtime. These files can be located at our default directory /SAMPLES/

To Open these projects choose 'Open Project' from the 'File' menu. Then Double click on the samples folder to open the directory then Double click on any project to load it.

# 1.6.2. Running and Viewing The Project in Detail

Once an application is loaded it can be run by click on the \_\_icon from the toolbar, to pause press \_\_il and to terminate use \_\_i.

Once a project is loaded, the name of the form(s) that it contains is displayed in the project window. To view a form in design mode, we select the form required by clicking with the mouse to highlight its name, then clicking on the view form button.

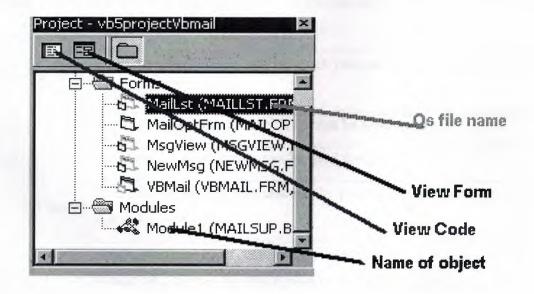

Figure 1.4. Project of the Program in Detail

# **Button Properties for reference**

# ,Command Button & A labels properties

| Property     | Description                                                                                                    |  |  |  |  |
|--------------|----------------------------------------------------------------------------------------------------|--|--|--|--|
| Name         | The name of the object so you can call it at runtime                                                                                                    |  |  |  |  |
| BackColor    | This specifies the command button's background color. Click the <i>BackColor's</i> palette down arrow to see a list of common Windows control colours, you must change this to the style property from 0 - standard to 1 – graphical |  |  |  |  |
| Cancel       | Determines whether the command button gets a Click event if the user presses escape                                                                                                    |  |  |  |  |
| Caption      | Holds the text that appears on the command button.                                                                                                    |  |  |  |  |
| Default      | Determins if the command button responds to an enter keypress even is another control has the focus                                                                                                    |  |  |  |  |
| Enable       | Determines whether the command button is active. Often, you'll change<br>the enable property at runtime with code to prevent the user pressing the<br>button                                                                         |  |  |  |  |
| Font         | Produces a Font dialog box in which you can set the caption's font name, style and size.                                                                                                    |  |  |  |  |
| Height       | Positions the height of the object - can be used for down                                                                                                    |  |  |  |  |
| Left         | Positions the left control - can be used for right                                                                                                    |  |  |  |  |
| MousePointer | If selected to an icon can change the picture of the mouse pointer over that object                                                                                                    |  |  |  |  |
| Picture      | Hold's the name of an icon graphic image so that it appears as a picture instead of a <b>Button</b> for this option to work the graphical tag must be set to 1                                                                       |  |  |  |  |
| Style        | This determins if the <b>Command Button</b> appears as a standard windows dialog box or a graphical image                                                                                                    |  |  |  |  |
| Tab index    | Specifies the order of the command button in tab order                                                                                                    |  |  |  |  |
| Tab Stop     | Whether the object can be tabbed to (this can be used in labels which                                                                                                    |  |  |  |  |

|               | have no other function)                                                              |
|---------------|--------------------------------------------------------------------------------------|
|               | If the mouse is held over the object a brief description can be displayed            |
| Tool Tip Text | (for example hold your mouse over one of the above pictures to see this              |
|               | happening                                                                            |
| Visible       | If you want the user to see the button/label select true other wise just press false |
| Width         | Show the width of the object                                                         |

# 1.6.3. Properties Window

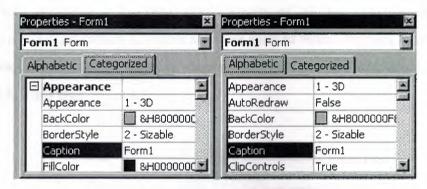

Figure 1.5. Properties Window

Some programmers prefer the Categorisized view of the properties window. By defaulting, the properties window displays its properties alphabetically (with the exception of the name value) when we click on the categorized button the window changes to left picture.

# 1.6.4. The Default Layout

When we start Visual Basic, we are provided with a VB project. A VB project is a collection of the following modules and files.

- The **global module**( that contains declaration and procedures)
- The form module(that contains the graphic elements of the VB application along with the instruction)

- The **general module** (that generally contains general-purpose instructions not pertaining to anything graphic on-screen)
- The class module(that contains the defining characteristics of a class, including its properties and methods)
- The resource files(that allows you to collect all of the texts and bitmaps for an application in one place)

# On start up, Visual Basic will displays the following windows:

- The Blank Form window
- The **Project** window
- The **Properties** window

It also includes a **Toolbox** that consists of all the controls essential for developing a VB Application. Controls are tools such as boxes, buttons, labels and other objects draw on a form to get **input** or **display output**. They also add visual appeal.

# 1.6.5. Tool Box

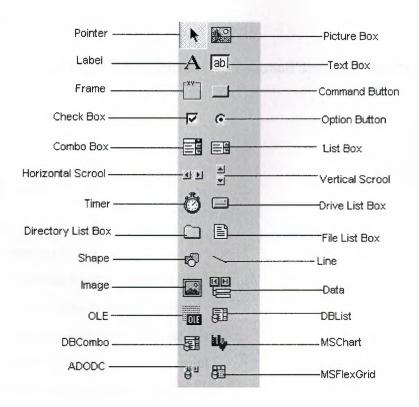

When we click on different controls the Properties Window changes slightly this is due to different controls having different functions. Therefore more options are needed, for example if we had a picture then we want to show an image. But if we wanted to open a internet connection we would have to fill in the remote host and other such settings. When we use the command ( ) we will find that a new set of properties come up the following will provide a description and a property.

# 1.6.6. Opening a New Visual Basic File & Inserting Source Code

When we open the program we choose 'New Project' from the 'File' menu. We use the blank form1 to design a simple interface for an estate agents database, have some textboxes for names and other details. We insert some controls and make it look professional. Textboxes can be used to store there name and other details, we make sure that we put a picture box in for a picture of the house.

Later we insert the following source code for application.

#### **Private Sub**

Form\_Load()Picture1.Picture=LoadPicture("C:\ProgramFiles\VB\Graphics\Icons\Misc\Misc42.ICO")

#### **End Sub**

#### 1.7. The Events

- > Know what an Event is.
- > Determine what Events a control can have
- Write code for one or more Events.
- > Using option buttons to produce an event
- > Using checkboxes to produce an event
- > Grouping controls using a frame
- Make a simple alteration to the interface, such as changing background colour, at run time.

- > Creating a listbox.
- Remove and Add listboxs functions.
- Creating Combo Boxes
- What the different types of combo boxes are.

#### 1.7.1. What an Event ?

The 'look' of a Visual Basic application is determined by what controls are used, but the 'feel' is determined by the events. An event is something which can happen to a control. For example, a user can click on a button, change a text box, or resize a form. As explained in Creating a Visual Basic Application, writing a program is made up of three events: 1) select suitable controls, 2) set the properties, and 3) write the code. It is at the code writing stage when it becomes important to choose appropriate events for each control. To do this double click on the control the event will be used for, or click on the licon in the project window (usually top right of screen). A code window should now be displayed similar to the one shown below.

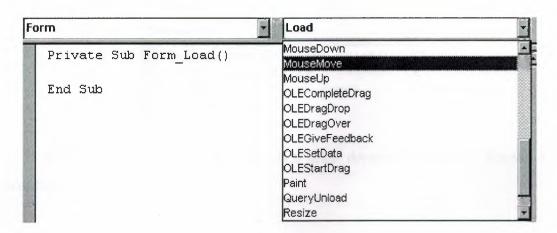

Figure 1.6. Form & Load

The left hand dropdown box provides a list of all controls used by the current form, the form itself, and a special section called General Declarations. The corresponding dropdown box on the right displays a list of all events applicable to the current control (as specified by the left hand dropdown box). Events displayed in bold signify that code has already been written for them, unbold events are unused. To demonstrate that different events can play a significant role in determining the feel of an application, a small example program will be written to add two numbers together and

display the answer. The first solution to this problem will use the click event of a command button, while the second will the change event of two text boxes.

#### 1.7.2. Click Event

Before any events can be coded it is necessary to design the interface from suitable controls. As shown in the screen shot below use: 2 text boxes to enter the numbers, a label for the '+' sign, a command button for the '=' sign, and another label for the answer.

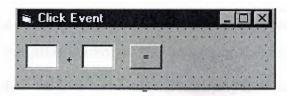

Figure 1.7. Click Event Form

Making the click event is very simple just select the button with the mouse and double click visual basic will generate

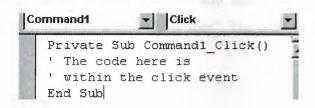

You can see on the top right there is a 'click' dropdown list this is known as a event handler.

# 1.7.3. Writing a Code

In the first example the user enter two numbers and then click on the equals button to produce an answer. However, the program can be changed so that the answer will be calculated every time either of the two numbers are changed without requiring an equals button.

# Private Sub txtNumber1 Change()

label2.Caption = Str\$(Val(text1.Text) + Val(text.Text))

#### **End Sub**

# Private Sub txtNumber2 Change()

label2.Caption = Str\$(Val(text1.Text) + Val(text2.Text))

#### **End Sub**

When we run the program, we enter two numbers and observe what happens. Each time a digit changes the answer is recalculated.

# 1.7.4. Using The Event GotFocus

So far only one event has been used per control, however this does not have to be the case! Add a StatusBar control to the bottom of the form, bring up the code window using , select the first text box (txtNumber1) from the left hand dropdown box, and then select the GotFocus event from the right hand dropdown box. Now some basic instructions can be written in the status bar so that when the cursor is in the text box (the text box has focus) the status bar reads "Enter the first number". After completing this change to the second text box and using the same GotFocus event change the statusbar text to "Enter a second number". The code to set the status bar can be seen below.

#### 1.7. 5. CheckBoxes

Option bars are used quite often in the windows environment as they can only have two outputs 0 and 1 these get used to process the form. In this example it will be used to change the some text from normal to bold or to italic.

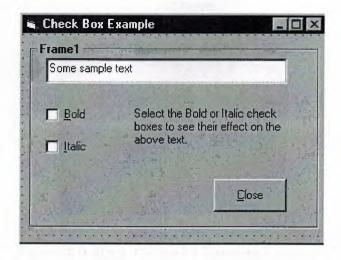

Figure 1.8. Check Box Example

# Private Sub chkBold Click()

If chkBold.Value = 1 Then ' If checked.

txtDisplay.FontBold = True

Else ' If not checked.

txtDisplay.FontBold = False

End If

**End Sub** 

# Private Sub chkItalic\_Click()

If chkItalic.Value = 1 Then 'If checked.

txtDisplay.FontItalic = True

Else ' If not checked.

txtDisplay.FontItalic = False

End If

**End Sub** 

# 1.7.6. Option Buttons

# Changing the background colour

Changing the background colour gets used mostly by freeware, or the type of programs we generate for use with banners or adverts, anyway it might come in useful sometime. This example shows an ordinary picture of a smiley face then I put in some nice background colours to make it stand out more.

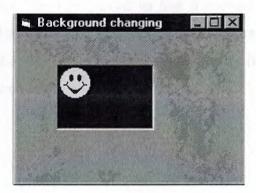

Figure 1.9. Back Ground Changing Example

# Private Sub Form Load()

BackColor = QBColor(Rnd \* 15)

ForeColor = QBColor(Rnd \* 10)

Picture1.BackColor = QBColor(Rnd \* 15)

Picture 1. ForeColor = QBColor(Rnd \* 10)

**End Sub** 

#### 1.7.7. List Boxes

List boxes and combo boxes are used to supply a list of options to the user. The toolbox icons representing these two controls are for list box and for combo box.

A list box is used when the user is to be presented with a fixed set of selections (i.e. a choice must be made only from the items displayed, there is no possibility of the user typing in an alternative).

Examples might be offering a list of the days in a week, the available modules in an elective catalogue, the holiday destinations available from a particular airport or the types of treatment offered by a beauty salon.

To create a list box, double click on the toolbox icon box into place on the form and size it according to the data it will hold. The left hand picture below shows a list box that has been created and sized on Form1. In the middle is the code that is required to load a selection of cars into the list. The data has been included in the procedure Sub Form\_Load so that it appears when Form1 is loaded. Finally, the picture on the right shows what appears on the form when the application is run. Notice that vertical scroll bars are added automatically if the list box is not deep enough to display all the choices.

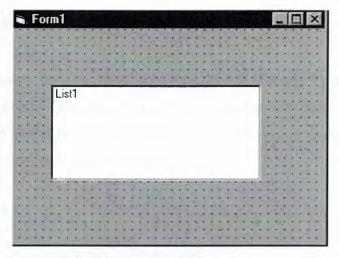

Figure 1.10. A list On Form

If we however add the following source code to this project

# 1.7.7.1. Add to a Lisbox

# Private Sub Form Load()

List1.AddItem "Monday"

List1.AddItem "Tuesday"

List1.AddItem "Wedsday"

List1.AddItem "Thursday"

List1.AddItem "Friday"

List1.AddItem "Saturday"

List1.AddItem "Sunday"

# **End Sub**

The source code should look somthing like this:

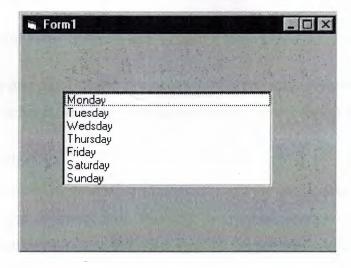

Figure 1.10.1. Adding To List

# 1.7.7.2. Removing & Advanced Options

They appear in the order they were typed if you changed the properties window by changing sort order = true then they will go into alpaetical order. List items can be added and deleted all the list is counted as the order they are in so for exapmple if you wanted to delete "Tuesday" you would type

#### list1.RemoveItem 1

And to add to the list in a paticular order just add

# list1.additem "My Day", 5

This will be added after saturday.

And finally to clear the lisbox type

List1.clear This will completly clear the contence of the listbox.

The property ListCount stores the number of items in a list, so list1.ListCount can be used to determine the number of items in list box list1.

The property ListIndex gives the index of the currently selected list item. So the statement list1.RemoveItem List1.ListIndex removes the currently highlighted list item.

Adding an item can be accomplished very neatly using an input dialog box. Try this:

# list1.AddItem InputBox("Enter a day", "Add a Day")

This will open a message box and prompt you for a new day to enter this will then be added to the list index at the bottem unless you specify were it should go.

#### 1.7.8. Msgboxes

Message boxes are used when you want to ask the user a question or display an error message(s) and advise the user. There are six types of message boxes here are their functions and what they do. Here is the listing of all the possible msgbox events

| The Buttons displayed in a message here Button Layout | Value | Short Description                      |
|-------------------------------------------------------|-------|----------------------------------------|
| vbOKonly                                              | 0     | Displays the OK button.                |
| vbOKCancel                                            | 1     | Displays the ok and cancel button.     |
| vbAbortRetryIgnore                                    | 2     | Displays the Abort, Retry, Ignore      |
| vbYesNoCancel                                         | 3     | Displays Yes, No and Cancel button     |
| vbYesNo                                               | 4     | Displays the Yes / No button           |
| vbRetryCancel                                         | 5     | Displays the retry and Cancel buttons. |

# The Icons dispayed in the message box are here

| Icon on message | Value | Short Description              |
|-----------------|-------|--------------------------------|
| vbCritical      | 16    | Displays critical message icon |
| vbQuestion      | 32    | Displays question icon         |
| vbExclamation   | 48    | Displays exclamation icon      |
| vbInformation   | 64    | Displays information icon      |

| The Default button displayed in a message form Default Button | Value | Short Description   |
|---------------------------------------------------------------|-------|---------------------|
| vbDefaultButton1                                              | 0     | Button 1 is default |
| vbDefaultButton2                                              | 256   | Button 2 is default |
| vbDefaultButton3                                              | 512   | Button 3 is default |

| Msgbox       | Return | Value | Value | Short Description |
|--------------|--------|-------|-------|-------------------|
| Return Value |        | value |       |                   |

| vbOk     | 1 | The User Clicked OK     |
|----------|---|-------------------------|
| vbCancel | 2 | The User Clicked Cancel |
| vbAbort  | 3 | The User Clicked Abort  |
| vbRetry  | 4 | The User Clicked Retry  |
| vbIgnore | 5 | The User Clicked Ignore |
| VbYes    | 6 | The User Clicked Yes    |
| VbNo     | 7 | The User Clicked No     |

The syntax for use of the message box in Mgsgbox "TEXT", VALUE, "TITLE" If you want to use two or more tables just add the values together. Therefore to print a message box to say "The Device was not Found!" OK & Explanation:

Source code 1

# Private Sub Form\_Load()

MsgBox "The Device was not Found!", 48, "Header"

#### **End Sub**

Source code 2

# Private Sub Form\_Load()

MsgBox "The Device was not found!", vbExclamation, "Header"

# **End Sub**

we should get the picture shown below whatever source code you used.

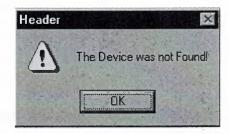

Figure 1.11. Showing message

This is a basic msgbox which in this case has not been processed in any way. The following Source code displays a msgbox that ask you for specific text. For example lets make a password program out of this message box.

# Private Sub Form\_Load()

lngBefore = Timer

Do

strAns = InputBox("What is the password Password is Example", "Password Required")

Loop Until Val(strAns) = Example

lngAfter = Timer

msgbox "Correct Password", vbInformation

#### **End Sub**

Once you copy and paste the source code you should get prompted for a password in a different type of msgbox as it includes text. From looking at this example you should be able to see how the loop function works to generate and then check the value. All of the Return Values work in the same way to return an object input.

# 1.7.9. Opening & Retriving Information From Files

When applications are loaded they normal get some setting out of the registry or file this section will show you how to retrieve 1 string out of a file.

# Private Sub Form Load()

Dim F As Integer, password As String

F = FreeFile

Open App.Path & "\password.txt" For Input As F

Input #F, password

Close #F

#### **End Sub**

As you can see from this source code the password is previously declared as a string. After this is done be sure to close the file otherwise next time you want to store

or read the file the computer will think it is being used by another application and windows will not let you do anything with it. So as you can see it is very important to close the file.

# 1.7.10. Storing Information to a File

FTP programs often store information to a file such as a username and password or host information in the same way. This following example will put some information into the file.

# Private Sub Form\_Load()

Dim F As Integer, pass As String

F = FreeFile

save = txtNew

Open App.Path & "\password.txt" For Output As F

Write #F, Text1.text

Close #F

#### **End Sub**

Although this is a bit obvious I think I should include it just incase I think differently to other people.

# 1.7.11. Printing Text to The Printer

This is rather easy to do and it gets used in notepad etc...

#### Private Sub Form Load()

Printer.Print " The printer will print this text "

Printer.Print ""

Printer.Print " It will leave a line here"

Printer.Print " It should add the contence of text1.text here : " & Text1.Text & " As you can see it works"

Printer.Print ""

Printer.EndDoc 'This will tell the printer it has finished.

# **End Sub**

Everything that apears in position (A) will get printed by the default printer printer.print "A". The printer enddoc is used to tell the printer the job is finished if this is not added the printer can not estimate how near it will be until it has finish and when it has finished it will think it has'nt so be sure to include this to prevent confusion.

# 1.8. Managing Data Types

There are many types of data we come across in our daily life. For example, we need to handle data such as names, addresses, money, date, stock quotes, statistics and etc everyday. Similarly in Visual Basic, we are also going to deal with these kinds of data. However, to be more systematic, VB divides data into different types.

# 1.8.1. Numeric Data Types

Numeric data are data that consists of numbers, which can be computed mathematically with various standard operators such as add, minus, multiply, divide and so on. In Visual Basic, the numeric data are divided into 7 types, they are summarized in Table1.1

| Type    | Storage | Range of Values                                                                             |  |  |  |
|---------|---------|---------------------------------------------------------------------------------------------|--|--|--|
| Byte    | 1 byte  | 0 to 255                                                                                    |  |  |  |
| Integer | 2 bytes | -32,768 to 32,767                                                                           |  |  |  |
| Long    | 4 bytes | -2,147,483,648 to 2,147,483,648                                                             |  |  |  |
| Single  | 4 bytes | -3.402823E+38 to -1.401298E-45 for negative values                                          |  |  |  |
|         |         | 1.401298E-45 to 3.402823E+38 for positive values.                                           |  |  |  |
|         |         | -1.79769313486232e+308 to -4.94065645841247E-324 for negative                               |  |  |  |
| Double  | 8 bytes | values                                                                                      |  |  |  |
|         |         | $4.94065645841247E\text{-}324 \ \ to \ \ 1.79769313486232e\text{+}308 \ \ for \ \ positive$ |  |  |  |
|         |         | values.                                                                                     |  |  |  |

# **Table 1.1: Numeric Data Types**

# 1.8.2.Non-numeric Data Types

The nonnumeric data types are summarized in Table 1.2

| Data Type               | Storage           | Range                               |  |
|-------------------------|-------------------|-------------------------------------|--|
| String(fixed length)    | Length of string  | 1 to 65,400 characters              |  |
| String(variable length) | Length + 10 bytes | 0 to 2 billion characters           |  |
| Date                    | 8 bytes           | January 1, 100 to December 31, 9999 |  |
| Boolean                 | 2 bytes           | True or False                       |  |

**Table 1.2: Nonnumeric Data Types** 

# 1.8.3. Declaring Variables

In Visual Basic, one needs to declare the variables before using them yassigning names and data types. They are normally declared in the general section of the codes' windows using the **Dim** statement.

The format is as follows:

Dim variableNmae as DataType

# Example 1.3

Dim password As String

Dim yourName As String

Dim firstnum As Integer

Dim secondnum As Integer

Dim total As Integer

Dim doDate As Date

You may also combine them in one line, separating each variable with a comma, as follows: Dim password As String, yourName As String, firstnum As Integer,.....

# If.....Then.....Else Statements with Operators

To effectively control the VB program flow, we shall use If...Then...Else statement together with the conditional operators and logical operators. The general format for the if...then...else statement is

#### If conditions Then

VB expressions

Else

VB expressions

#### **End If**

#### Select Case

If you have a lot of conditional statements, using If..Then..Else could be very messy. For multiple conditional statements, it is better to use Select Case. The format is:

# Select Case expression

Case value1

Block of one or more VB statements

Case value2

Block of one or more VB Statements

End Select

# Looping

Visual Basic allows a procedure to be repeated as many times as long as the processor could support. This is generally called looping.

#### 1. Do

Block of one or more VB statements

#### Loop While condition

#### 2. Do

Block of one or more VB statements

# **Loop Until condition**

#### 3. For....Next Loop

For counter=startNumber to endNumber (Step increment)

One or more VB statements

Next

#### 1.9.VB Functions

# 1.9.1. Creating Functions

The general format of a function is as follows:

Public Function functionName (Arg As dataType,.....) As dataType or

Private Function functionName (Arg As dataType,.....) As dataType

\*Public indicates that the function is applicable to the whole program and Private indicates that the function is only applicable to a certain module or procedure.

# 1.9.2.Declaring Array

We could use Public or Dim statement to declare an array just as the way we declare a single variable. The Public statement declares an array that can be used throughout an application while the Dim statement declare an array that could be used only in a local procedure. The general format to declare an array is as follow:

# Dim arrayName(subs) as dataType

where subs indicates the last subscript in the array.

Example 13.1

Dim FindName(10) as String

# 1.10.Database Aplication

Finally, I want to put end point in that part, with telling about database aplication. Of course, All topics is not restricted what I emphisize in that part.

Visual basic allows us to manage databases created with different database program such as MS Access, Dbase, Paradox and etc. In this lesson, we are not dealing with how to create database files but we will see how we can access database files in the VB environment.

#### CHAPTER II: DATABASE STRUCTURE

## 2.1. What is Microsoft SQL Server?

Microsoft SQL Server 2000 is a full-featured relational database management system (RDBMS) that offers a variety of administrative tools to ease the burdens of database development, maintenance and administration. In this article, we'll cover six of the more frequently used tools: Enterprise Manager, Query Analyzer, SQL Profiler, Service Manager, Data Transformation Services and Books Online. Let's take a brief look at each:

Enterprise Manager is the main administrative console for SQL Server installations. It provides you with a graphical "birds-eye" view of all of the SQL Server installations on your network. You can perform high-level administrative functions that affect one or more servers, schedule common maintenance tasks or create and modify the structure of individual databases.

Query Analyzer offers a quick and dirty method for performing queries against any of your SQL Server databases.

It's a great way to quickly pull information out of a database in response to a user request, test queries before implementing them in other applications, create/modify stored procedures and execute administrative tasks.

**SQL Profiler** provides a window into the inner workings of your database. You can monitor many different event types and observe database performance in real time. SQL Profiler allows you to capture and replay system "traces" that log various activities. It's a great tool for optimizing databases with performance issues or troubleshooting particular problems.

Service Manager is used to control the MSSQLServer (the main SQL Server process), MSDTC (Microsoft Distributed Transaction Coordinator) and SQLServerAgent processes. An icon for this service normally resides in the system tray of machines running SQL Server. You can use Service Manager to start, stop or pause any one of theseservices.

**Data Transformation Services (DTS)** provide an extremely flexible method for importing and exporting data between a Microsoft SQL Server installation and a large variety of other formats. The most commonly used DTS application is the "Import and Export Data" wizard found in the SQL Server program group.

## 2.2. Creating the Database

#### 2.2.1. Choosing a Database Platform

We've decided to use a database management system (or DBMS) that is built upon the Structured Query Language (SQL). Therefore, all of our database and table creation commands should be written with standard ANSI SQL in mind. As an added benefit, using ANSI-compliant SQL will ensure that these commands will work on any DBMS that supports the SQL standard, including Oracle and Microsoft SQL Server. If you haven't selected a platform for your database yet, the article Database Software Options walks you through the selection process.

#### 2.2.2. Creating the Database

Our first step is to create the database itself. Many database management systems offer a series of options to customize database parameters at this step, but our database only permits the simple creation of a database. As with all of our commands, you may wish to consult the documentation for your DBMS to determine if any advanced parameters supported by your specific system meet your needs. Let's use the CREATE DATABASE command to set up our database:

## CREATE DATABASE personnel

Take special note of the capitalization used in the example above. It's common practice among SQL programmers to use all capital letters for SQL keywords such as "CREATE" and "DATABASE" while using all lowercase letters for user-defined names like the "personnel" database name. These conventions provide for easy readability.

## 2.3. Creating Tables

Now that we've designed and created our database, we're ready to begin creating the three tables used to store XYZ Corporation's personnel data. We'll be implementing the tables we designed in the previous portion of this tutorial.

#### 2.3.1. Creating Our First Table

Our first table consists of the personal data for each employee of our company. We need to include each employee's name, salary, ID and manager. It's good design practice to separate the last and first names into separate fields to simplify data searching and sorting in the future. Also, we'll keep track of each employee's manager

by inserting a reference to the manager's employee ID in each employee record. Let's first take a look at the desired employee table.

The ReportsTo attribute stores the manager ID for each employee.

From the sample records shown, we can determine that Sue Scampi is the manager of both Tom Kendall and John Smith. However, there is no information in the database on Sue's manager, as indicated by the NULL entry in her row.

Now we can use SQL to create the table in our personnel database. Before we do so, let's ensure that we are in the correct database by issuing a USE command: USE personnel;

Alternatively, the "DATABASE personnel;" command would perform the same function. Now we can take a look at the SQL command used to create our employees table:

CREATE TABLE employees (employeeid INTEGER NOT NULL, lastname VARCHAR(25) NOT NULL, firstname VARCHAR(25) NOT NULL, reportsto INTEGER NULL);

As with our previous example, note that programming convention dictates that we use all capital letters for SQL keywords and lowercase letters for user-named columns and tables. The command above may seem confusing at first, but there's actually a simple structure behind it. Here's a generalized view that might clear things up a bit:

CREATE TABLE table\_name
(attribute\_name datatype options,
...,
attribute\_name datatype options);

#### 2.3.2. Attributes and Data Types

In the previous example, the table name is employees and we include four attributes: employeeid, lastname, firstname, and reportsto. The datatype indicates the type of information we wish to store in each field. The employee ID is a simple integer number, so we'll use the INTEGER datatype for both the employeeid field and the

reportsto field. The employee names will be character strings of variable length and we don't expect any employee to have a first or last name longer than 25 characters. Therefore, we'll use the VARCHAR(25) type for these fields.

#### 2.3.3.NULL Values

We can also specify either NULL or NOT NULL in the options field of the CREATE statement. This simply tells the database whether NULL (or empty) values are allowed for that attribute when adding rows to the database. In our example, the HR department requires that an employee ID and complete name be stored for each employee. However, not every employee has a manager -- the CEO reports to nobody! -- so we allow NULL entries in that field. Note that NULL is the default value and omitting this option will implicitly allow NULL values for an attribute.

#### 2.3.4. Building The Remaining Tables

Now let's take a look at the territories table. From a quick look at this data, it appears that we need to store an integer and two variable length strings. As with our previous example, we don't expect the Region ID to consume more than 25 characters. However, some of our territories have longer names, so we'll expand the allowable length of that attribute to 40 characters.

Let's look at the corresponding SQL:

| CREATE         | TABLE         |           | territories |
|----------------|---------------|-----------|-------------|
| (territoryid   | INTEGER       | NOT       | NULL,       |
| territory Desc | ription VARCH | AR(40) NO | OT NULL,    |
| regionid VAR   | CHAR(25) NOT  | NULL);    |             |
|                |               |           |             |

Finally, we'll use the EmployeeTerritories table to store the relationships between employees and territories. Detailed information on each employee and territory is stored in our previous two tables. Therefore, we only need to store the two integer identification numbers in this table. If we need to expand this information we can use a JOIN in our data selection commands to obtain information from multiple tables. This method of storing data reduces redundancy in our database and ensures optimal use of

space on our storage drives. We'll cover the JOIN command in-depth in a future tutorial. Here's the SQL code to implement our final table:

CREATE TABLE employeeterritories (employeeid INTEGER NOT NULL, territoryid INTEGER NOT NULL);

#### 2.3.5. Modifying Tables

In the previous two sections of this article we explored the design of a database and the creation of tables to populate that database with information. In this final segment, we'll look at the mechanism SQL provides to alter the structure of a database after creation.

If you're particularly astute today, you might have noticed that we "accidentally" omitted one of the design requirements when implementing our database tables. XYZ Corporation's HR Director requested that the database track employee salary information and we neglected to provide for this in the database tables we created.

However, all is not lost. We can use the ALTER TABLE command to add this attribute to our existing database. We want to store the salary as an integer value. The syntax is quite similar to that of the CREATE TABLE command, here it is:

ALTER TABLE employees
ADD salary INTEGER NULL;

Notice that we specified that NULL values are permitted for this attribute.

In most cases there is no option when adding a column to an existing table. This is due to the fact that the table already contains rows with no entry for this attribute. Therefore, the DBMS automatically inserts a NULL value to fill the void.

And that wraps up our look at the SQL database and table creation process. Check back often for new installments in our SQL tutorial series. If you'd like an e-mail reminder when new articles are added to the About Databases site, be sure to subscribe to our newsletter!

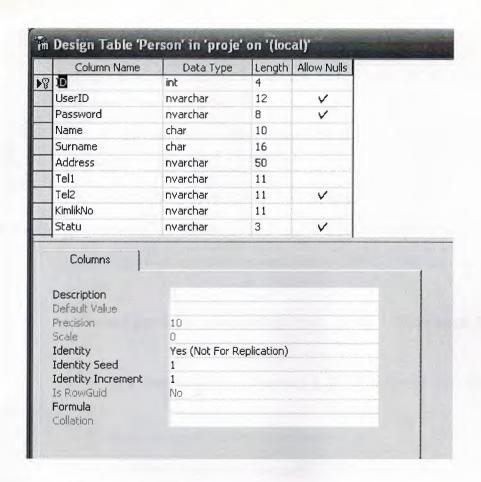

Table 2.1 Person Table As an Eample in SQL Server.

## 2.4.Built-in Data Types

In Microsoft SQL Server 2000, each object (such as column, variable, or parameter) has a related data type, which is an attribute that specifies the type of data that the object can hold.

SQL Server 2000 ships with 27 built-in (system) data types. They are:

| Data Types | Description                              |
|------------|------------------------------------------|
| bigint     | Integer data from -2^63 through 2^63-1   |
| int        | Integer data from -2^31 through 2^31 - 1 |
| smallint   | Integer data from -2^15 through 2^15 - 1 |
| tinyint    | Integer data from 0 through 255          |

| bit           | Integer data with either a 1 or 0 value                                                                   |  |
|---------------|----------------------------------------------------------------------------------------------------|--|
| decimal       | Fixed precision and scale numeric data from -10^38 +1 through 10^38 -1                                    |  |
| numeric       | Fixed precision and scale numeric data from -10^38 +1 through 10^38 -1                                    |  |
| money         | Monetary data values from -2^63 through 2^63 - 1                                                          |  |
| smallmoney    | Monetary data values from -214,748.3648 through +214,748.3647                                             |  |
| float         | Floating precision number data from -1.79E + 308 through 1.79E + 308                                      |  |
| real          | Floating precision number data from -3.40E + 38 through 3.40E + 38                                        |  |
| datetime      | Date and time data from January 1, 1753, through December 31, 9999, with an accuracy of 3.33 milliseconds |  |
| smalldatetime | Date and time data from January 1, 1900, through June 6, 2079, with an accuracy of one minute             |  |
| char          | Fixed-length character data with a maximum length of 8,00 characters                                      |  |
| varchar       | Variable-length data with a maximum of 8,000 characters                                                   |  |
| text          | Variable-length data with a maximum length of 2^31 - 1 characters                                         |  |
| nchar         | Fixed-length Unicode data with a maximum length of 4,000 characters                                       |  |
| nvarchar      | Variable-length Unicode data with a maximum length of 4,000 characters                                    |  |
| ntext         | Variable-length Unicode data with a maximum length of 2^30 - 1 characters                                 |  |
| binary        | Fixed-length binary data with a maximum length of 8,000 bytes                                             |  |
| varbinary     | Variable-length binary data with a maximum length of 8,000 bytes                                          |  |

| image            | Variable-length binary data with a maximum length of 2^31 - 1 bytes                                  |  |
|------------------|----------------------------------------------------------------------------------------------------|--|
| cursor           | A reference to a cursor                                                                              |  |
| sql_variant      | A data type that stores values of various data types, except text, ntext, timestamp, and sql_variant |  |
| table            | A special data type used to store a result set for later processing                                  |  |
| timestamp        | A database-wide unique number that gets updated every time a row gets updated                        |  |
| uniqueidentifier | A globally unique identifier                                                                         |  |

Table 2.2 Data Types.

Some of these data types (bigint, sql\_variant, and table) are only available in SQL Server 2000, while some were supported under the previous SQL Server versions.

#### User-defined data types

SQL Server 2000 supports user-defined data types too. User-defined data types provide a mechanism for applying a name to a data type that is more descriptive of the types of values to be held in the object. Using user-defined data type can make it easier for a programmer or database administrator to understand the intended use of any object defined with the data type. The user-defined data types are based on the system data types and can be used to predefine several attributes of a column, such as its data type, length, and whether it supports NULL values. To create a user-defined data type, you can use the **sp\_addtype** system stored procedure or you could add one using the Enterprise Manager. When you create a user-defined data type, you should specify the following three properties:

- Data type's name.
- Built-in data type upon which the new data type is based.
- Whether it can contain NULL values.

The following example creates a user-defined data type based on money data type named **cursale** that cannot be NULL:

Both system and user-defined data types are used to enforce data integrity. It is very important that we put forth a lot of effort while designing tables: the better you design your tables, the more time you can work without any performance problems. In an ideal case, you never will update the structure of your tables.

#### 2.5. Microsoft SQL Server Constraints

A constraint is a property assigned to a column or the set of columns in a table that prevents certain types of inconsistent data values from being placed in the column(s). Constraints are used to enforce the data integrity. This ensures the accuracy and reliability of the data in the database. The following categories of the data integrity exist:

- Entity Integrity
- Domain Integrity
- Referential integrity
- •User-DefinedIntegrity

Entity Integrity ensures that there are no duplicate rows in a table.

Domain Integrity enforces valid entries for a given column by restricting the type, the format, or the range of possible values.

Referential integrity ensures that rows cannot be deleted, which are used by other records (for example, corresponding data values between tables will be vital).

User-Defined Integrity enforces some specific business rules that do not fall into entity, domain, or referential integrity categories.

Each of these categories of the data integrity can be enforced by the appropriate constraints. Microsoft SQL Server supports the following constraints:

- PRIMARY KEY
- UNIQUE
- FOREIGN KEY

CHECK

•NOT NULL

A **PRIMARY KEY** constraint is a unique identifier for a row within a database table. Every table should have a primary key constraint to uniquely identify each row and only one primary key constraint can be created for each table. The primary key constraints are used to enforce entity integrity.

A UNIQUE constraint enforces the uniqueness of the values in a set of columns, so no duplicate values are entered. The unique key constraints are used to enforce entity integrity as the primary key constraints.

A FOREIGN KEY constraint prevents any actions that would destroy link between tables with the corresponding data values. A foreign key in one table points to a primary key in another table. Foreign keys prevent actions that would leave rows with foreign key values when there are no primary keys with that value. The foreign key constraints are used to enforce referential integrity.

A **CHECK** constraint is used to limit the values that can be placed in a column. The check constraints are used to enforce domain integrity.

A **NOT NULL** constraint enforces that the column will not accept null values. The not null constraints are used to enforce domain integrity, as the check constraints.

You can create constraints when the table is created, as part of the table definition by using the **CREATE TABLE** statement.

Examples

The following example creates a check\_sale CHECK constraint on an employee table:

CREATE TABLE employee(
EmployeeId INT NOT NULL,
LName VARCHAR(30) NOT NULL,
FName VARCHAR(30) NOT NULL,

Address VARCHAR(100) NOT NULL,

HireDate DATETIME NOT NULL,

Salary MONEY NOT NULL CONSTRAINT check\_sale CHECK (salary > 0)

)

You can add constraints to an existing table by using the ALTER TABLE statement. The following example adds a pk\_employee primary key constraint on an employee table:

ALTER TABLE employee

ADD CONSTRAINT pk\_employee PRIMARY KEY (EmployeeId)

You can add the primary or unique key constraint into an existing table only when there are no duplicate rows in the table. You can drop constraints in an existing table by using the ALTER TABLE statement. The following example drops the pk employee primary key constraint in the employee table:

ALTER TABLE employee
DROP CONSTRAINT pk\_employee

Sometimes you need to perform some actions that require the FOREIGN KEY or CHECK constraints be disabled, for example, your company do not hire foreign employees, you made the appropriate constraint, but the situation was changed and your boss need to hire the foreign employee, but only this one. In this case, you need to disable the constraint by using the ALTER TABLE statement. After these actions will be performed, you can re-enable the FOREIGN KEY and CHECK constraints by using the ALTER TABLE statement.

The following example disables the check\_sale constraint in the employee table and enables this constraint later:

-- disable the check\_sale constraint in the employee tableALTER TABLE employee NOCHECK CONSTRAINT check\_sale

## 2.6. Working with SQL

SQL (pronounced "ess-que-el") stands for structured Query Language. SQL is used to communicater with a database. According to ANSI (American National Standards Institue), it is the standard language for relational database management systems. SQL statements are used to perform tasks such as update data on a database, or rerieve data from a database. Some common relational database management systems that use SQL are: Oracle, Sybase, Microsoft SQL Server, Access, Ingress, etc. although most database systems use SQL, most of them also have their own additional proprietary extensions that are usually only used on their system. Hohwver, the standard SQL commands such as "select", "insert", "delete", "create" and "drop" can be used to accomplish almost everything that one needs to do with a database.

## 2.7. Data Manipulation Language

The Data Manipulation Language (DML) is used to retrieve, insert and modify database information. These commands will be used by all database users during the routine operation of the database. Let's take a brief look at the basic DML commands:

The Data Manipulation Language (DML) is used to retrieve, insert and modify database information. These commands will be used by all database users during the routine operation of the database. Let's take a brief look at the basic DML commands:

#### **2.7.1.INSERT**

The INSERT command in SQL is used to add records to an existing table. Returning to the personal\_info example from the previous section, let's imagine that our HR department needs to add a new employee to their database. They could use a command similar to the one shown below:

INSERT INTO department

VALUES('c01','computer','engineering',5,6)

Note that there are four values specified for the record.

These correspond to the table attributes in the order they were defined: first name,last name,employee id, and salary.

#### **2.7.2.SELECT**

The SELECT command is the most commonly used command in SQL. It allows database users to retrieve the specific information they desire from an operational database. Let's take a look at a few examples, again using the personal\_info table from our employees database.

The command shown below retrieves all of the information contained within the personal\_info table. Note that the asterisk is used as a wildcard in SQL. This literally means "Select everything from the personal info table."

**SELECT \*** 

FROM student

Alternatively, users may want to limit the attributes that are retrieved from the database. For example, the Human Resources department may require a list of the last names of all employees in the company. The following SQL command would retrieve only that information:

SELECT stname

FROM student WHERE stno=20020872

#### **2.7.3.UPDATE**

The **SQL UPDATE** clause serves to update data in database table. The SQL UPDATE clause basic syntax looks like this:

**UPDATE Table1** 

SET Column1 = Value1, Column2 = Value2,

The first line of the above SQL UPDATE statement defines which table we are updating. The second line starts with the SET SQL keyword followed by one or more Column = Value pairs separated by commas. The second line of the UPDATE statement defines which table columns to update and with what value.

Please consider the following SQL UPDATE syntax:

UPDATE Weather

SET AverageTemperature = 20

#### **2.7.4.DELETE**

The **SQL DELETE** clause is used to delete data from a database table. The simplest SQL DELETE syntax looks like this:

#### DELETE FROM Table1

The SQL DELETE statement above will delete all data from the Table1 table.If we wanted to delete all rows containing Weather data for New York, we would use the following SQL DELETE statement:

**DELETE FROM Weather** 

WHERE City = 'New York'

Be extremely careful when using SQL DELETE, as you cannot restore data once you delete it from the table. You might want to make a backup of important data before performing delete on it.

## 2.8. Tables in The Project

These are the databases that I use in my project.

|   | Column Name | Data Type | Length | Allow Nulls |
|---|-------------|-----------|--------|-------------|
| 8 | FirmID      | int       | 4      |             |
|   | FirmName    | nvarchar  | 50     |             |
|   | Tel         | nvarchar  | 11     | V           |
|   | Address     | nvarchar  | 50     | V           |
|   | Fax         | nvarchar  | 11     | V           |
|   | Mail        | nvarchar  | 50     | V           |
|   | Web         | nvarchar  | 20     | V           |
|   |             |           |        |             |

Table 2.3 Firm Database Table.

| Column Name | Data Type | Length | Allow Nulls |
|-------------|-----------|--------|-------------|
| temNo       | int       | 4      |             |
| Item        | nvarchar  | 20     |             |
| Quantity    | int       | 4      |             |
| Price       | real      | 4      |             |
| [Date]      | nvarchar  | 10     |             |
| Unitcost    | real      | 4      | V           |
| Profit      | real      | 4      | V           |
| Salescost   | real      | 4      | V           |
| Company     | nvarchar  | 20     | V           |
| BillNo      | int       | 4      | V           |

Table 2.4 Item Database Table.

| Column Name | Data Type | Length | Allow Nulls |
|-------------|-----------|--------|-------------|
| SillNo      | int       | 4      |             |
| Surname     | nvarchar  | 10     |             |
| Payment     | real      | 4      |             |
| Debt        | real      | 4      |             |
| Datee       | nvarchar  | 20     | V .         |
|             | +         | g.     |             |

Table 2.5 Receipt Database Table.

| Column Name | Data Type | Length | Allow Nulls |
|-------------|-----------|--------|-------------|
| 8illNo      | int       | 4      |             |
| Company     | nvarchar  | 20     |             |
| Payment     | real      | 4      | V           |
| Debt        | real      | 4      | V           |
| Datee       | nvarchar  | 20     | V           |
|             |           |        |             |
|             |           |        |             |

Table 2.6 Receiptto Database Table.

| Column Name | Data Type | Length | Allow Nul |
|-------------|-----------|--------|-----------|
| iilNo       | int       | 4      |           |
| ustomerID   | nvarchar  | 20     | V         |
| Tompany     | nvarchar  | 30     | V         |
| Datee       | nvarchar  | 12     |           |
| Hourr       | nvarchar  | 12     | V         |
| temNo       | nvarchar  | 10     |           |
| (temName    | nvarchar  | 20     |           |
| Quantity    | nvarchar  | 10     | V         |
| Price       | nvarchar  | 50     | V         |

Table 2.7 bill Database Table.

| in Design Table 'BillNo' in 'proje' on '(local)' |             |           |        |             |
|--------------------------------------------------|-------------|-----------|--------|-------------|
|                                                  | Column Name | Data Type | Length | Allow Nulls |
| •                                                | BillNo      | int       | 4      | V           |
|                                                  |             |           |        |             |
|                                                  |             |           |        |             |

Table 2.8 BillNo Database Table.

|    | Column Name | Data Type | Length | Allow Nulls |
|----|-------------|-----------|--------|-------------|
| ₽8 | ID          | int       | 4      |             |
|    | UserID      | nvarchar  | 12     | V           |
|    | Password    | nvarchar  | 8      | V           |
|    | Name        | char      | 10     |             |
|    | Surname     | char      | 16     |             |
|    | Address     | nvarchar  | 50     |             |
|    | Tel1        | nvarchar  | 11     |             |
|    | Tel2        | nvarchar  | 11     | - V         |
|    | KimlikNo    | nvarchar  | 11     |             |
|    | Statu       | nvarchar  | 3      | V           |

**Table 2.9 Person Database Table.** 

|   | Column Name | Data Type | Length | Allow Null: |
|---|-------------|-----------|--------|-------------|
| 1 | ₫ID         | numeric   | 9      |             |
|   | Name        | char      | 10     |             |
|   | Surname     | char      | 10     |             |
|   | Address     | nvarchar  | 50     |             |
|   | Telephone   | nyarchar  | 12     |             |
|   | TC_KimlikNo | nvarchar  | 12     | · V         |
|   |             |           |        |             |

Table 2.10 Customer Database Table.

| Column Name | Data Type | Length | Allow Nulls |
|-------------|-----------|--------|-------------|
| urname      | nvarchar  | 20     |             |
| atee        | nvarchar  | 10     | V           |
| BillNo      | int       | 4      | V           |
| Payment     | real      | 4      | V           |
| Balance     | real      | 4      | V           |
|             |           |        |             |
| ~ ~         |           | 1      |             |

Table 2.11 Debtpay Database Table.

# CHAPTER III: BILLING AND PAYMENT SYSTEM PROGRAM

## 3.1. Login Page

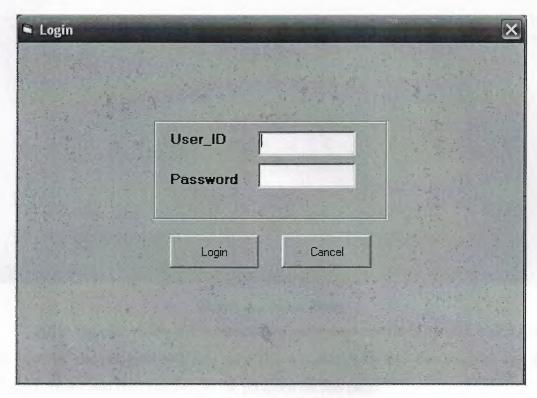

Figure 3.1 Login Page

When we run the program the login page appears and this page controls that the user can start the program or not. Also this page gives permissions to the user that which executions his/her can do.

## 3.2. Main Page

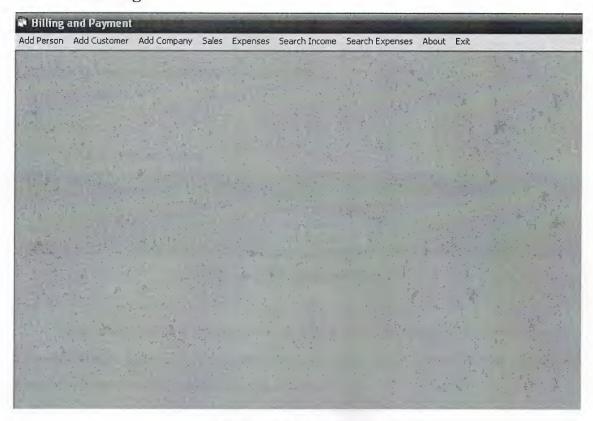

Figure 3.2 Main Page.

After the user enters the program this main page comes. The user controls the behaviour of the program with this page. The company who uses this program can add his logo, name and informations to the program on this page.

#### 3.3 Menu Bar

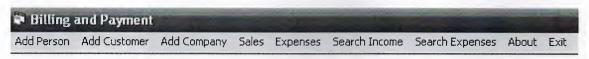

Figure 3.3 Menu Bar.

This is the menu of the program.

#### 3.3.1 Sales Menu

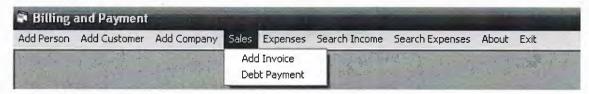

Figure 3.4 Sales Menu

This menu contains Add Invoice and Debt Payment menus. When the user press the Add Invoice menu the invoice adding page opens. Also when the user press Debt Payments menu the debt payments page opens.

#### 3.3.2.Expenses Menu

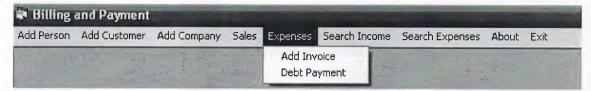

Figure 3.5 Expenses Menu.

This menu contains Add Invoice and Debt Payment menus. When the user press the Add Invoice menu the invoice adding page opens. Also when the user press Debt Payments menu the debt payments page opens.

## 3.4 Add New Person Page

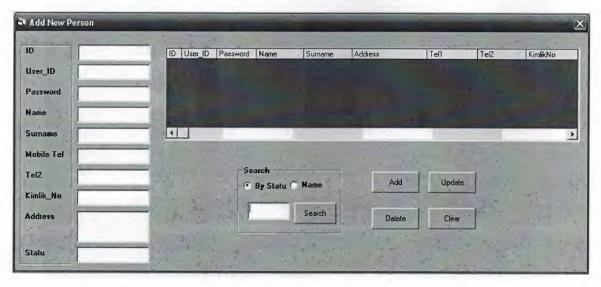

3.6 Add Person Page.

With this page the user can add new person that could be user or customer. Also user can update, search and delete person from the database.

## 3.5 Add New Company Page

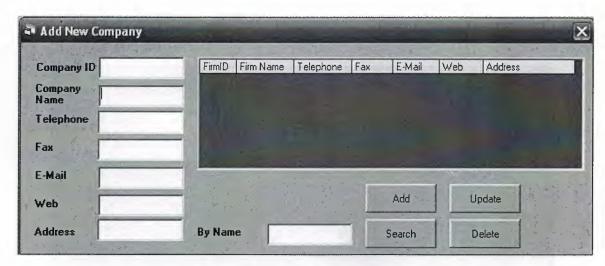

Figure 3.7 Add Company Page

The user can add company and its informations. Search the list of companies. If wanted, the company informations can be changed with update and also delete the company.

## 3.6 Invoice Page

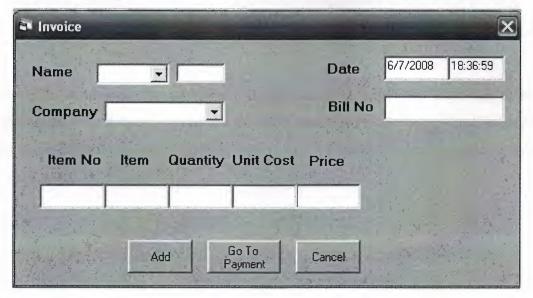

Figure 3.8 Invoice Page.

With this page the user controls the name of the customer and company, then add the items, quantities and prices that customer's bought things. The customer's bought things are added one by one. After that the user go to the Payment Page.

## 3.7 Payment Page

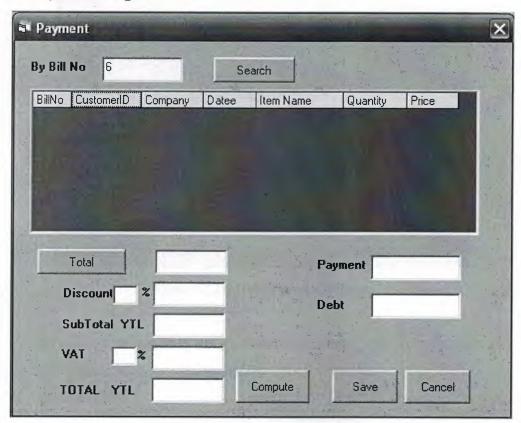

Figure 3.9 Payment Page

The user checks the customer's bought items with Bill No. Then calculate the item's prices and if there is enter the discount percent. The customer may be pay the total but it does not guaranty. So this Page adds the Customer's payments and debts to the database.

## 3.8 Debt Payment Page

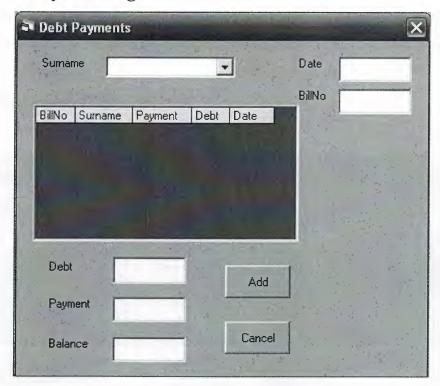

Figure 3.10 Debt Payment Page.

This page first controls the customer's surname and his payment and debt informations. This is used for payment of the debt by debtors.

## 3.9 Invoiceto Page

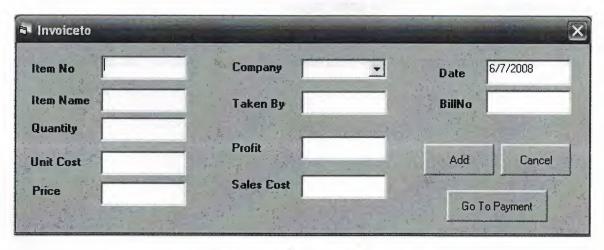

Figure 3.11 Invoiceto Page.

With this page the user add the items that are bought by the own company. Also the profit and sales prices of the added item is calculated here. Then save to database.

## 3.10 Paymentto Page

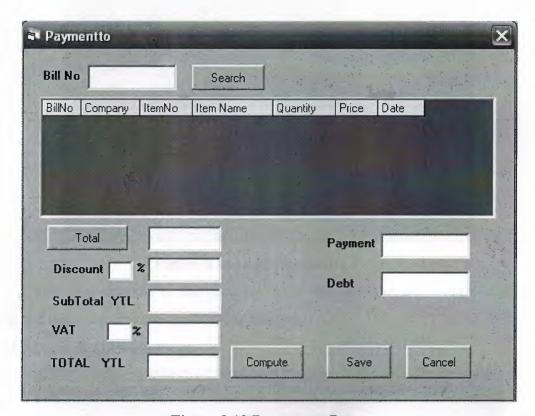

Figure 3.12 Paymentto Page.

The user checks the company's bought items with Bill No. Then calculate the item's prices and if there is enter the discount percent. The company may be pay the total but it does not guaranty. So this Page adds the own Company's payments and debts to the database.

## 3.11 Debt Paymentto Page

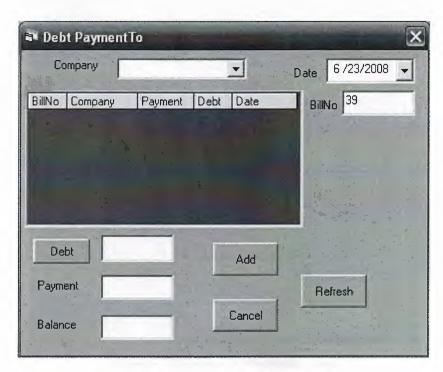

Figure 3.13 Debt Paymentto Page

This page controls by the company name that our company bought items from them and make the debt payment of our company.

## 3.12 Serach Invoice Page

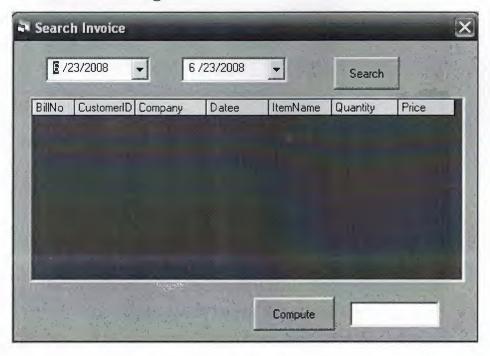

Figure 3.14 Search Invoice Page

This page calculates the total price in the range of two dates.

## 3.13 Search Payment Page

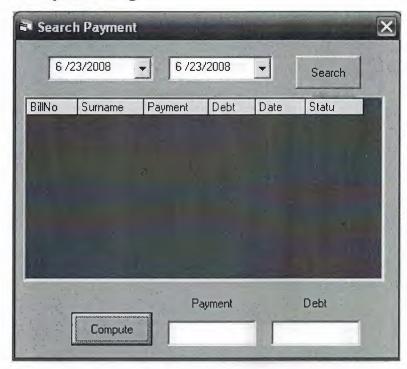

Figure 3.15 Search Payment Page

This page calculates the total payment and debts of the customers in the range of two date.

## 3.14 Search Expenses Page

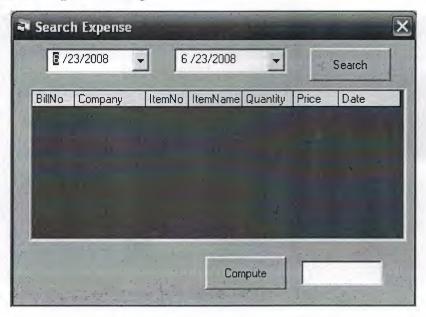

Figure 3.16 Search Expenses Page

This Page calculates the total price of our payment to the companies.

## 3.15 Search Paymentto Page

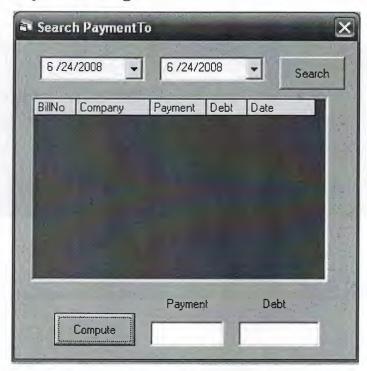

Figure 3.17 Search Paymentto Page

This Page calculates the total payment and debts of our company to the other companies.

## 3.16 Add Customer Page

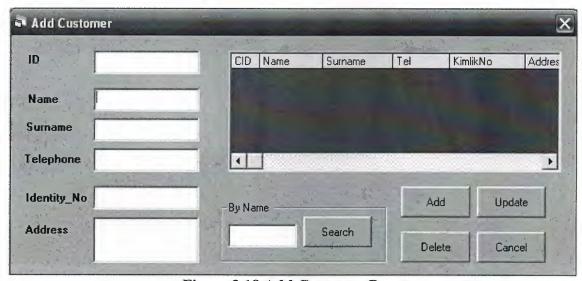

Figure 3.18 Add Customer Page

With this page user can add the customer information to the database, update and delete the records from the database also.

## 3.17 About Page

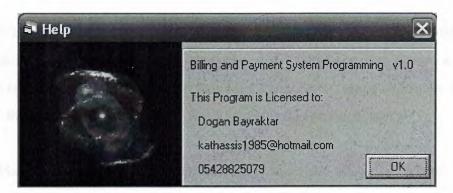

Figure 3.19 About Page.

The user can learn the informations about the designer of the program.

## **CONCLUSION**

While doing this project many things are learned, because until now the students were just learning programs literary or doing small programs, but by the way of this program studied a lot in internet, read many books, and tried many examples in order to improve the knowledge about Visual Basic to make this program useful.

There are many advantages and disadvantages of using Visual Basic in programming, the one of advantages of using VB is easy in use, and one of the disadvantages of using Visual Basic is more slow than some of the other programming languages and it does not have so much properties.

This program will be updated in the future, some other properties will be added to it if conditions changes, and it can be used through the internet by adding extra codes, while doing the project wonderful imaginations occurs but did not applied them because there couldn't be able to finish this project on time, but the imaginations will be added the project in the future.

This program is a billing and payment system programming, this program is being done because of there is a tought of selling it to the companies. And this program is not designed for a private company so this program is useful in general purpose.

## REFERENCES

- 1. Microsoft SQL Server 2000 Programming by Example E-Book Fernando Guerrero, 2001.
- 2. Yakup Varol and Hasan Koca, VB KodBank 1.7, E-Book, World Wide Web www.vbkodbank.com ,2001.
- 3. A guide research for writing program. Retrieved December 15, 2006 from the World Wide Web "http://www.programlama.com
- 4. A guide research for writing program. Retrieved January 3, 2007 from the World Wide Web "http://www.devarticles.com
- 5. A guide research for describing the database.
  World Wide Web http://databases.about.com
  - 6. A guide research for describing the database.
    - . World Wide Web http://www.mssqlcity.com

## **APPENDICES**

## MDIForm1.frm

| Private Sub Label1_Click()  |  |  |   |  |
|-----------------------------|--|--|---|--|
| add_person.Show             |  |  |   |  |
| End Sub                     |  |  |   |  |
| Private Sub Label10_Click() |  |  | 8 |  |
| Unload Me                   |  |  |   |  |
| Unload add person           |  |  |   |  |
| Unload add_firm             |  |  |   |  |
| Unload invoice              |  |  |   |  |
| Unload debtpayment          |  |  |   |  |
| Unload debtpaymentto        |  |  |   |  |
| Unload add_item             |  |  |   |  |
| End Sub                     |  |  |   |  |
| Private Sub Label2_Click()  |  |  |   |  |
| add firm.Show               |  |  |   |  |
| End Sub                     |  |  |   |  |
|                             |  |  |   |  |
| Private Sub Label4_Click()  |  |  |   |  |
| invoice.Show                |  |  |   |  |
| End Sub                     |  |  |   |  |
| Private Sub Label5_Click()  |  |  |   |  |
| debtpayment.Show            |  |  |   |  |
| End Sub                     |  |  |   |  |
| Private Sub Label7_Click()  |  |  |   |  |
| add item.Show               |  |  |   |  |
| End Sub                     |  |  |   |  |
| Private Sub Label8_Click()  |  |  |   |  |

Private Sub Label9 Click()

help.Show

End Sub

#### add person.frm

Dim database As New ADODB.Connection
Dim table As New ADODB.Recordset
Dim i As Integer

Dim bilgi(0 To 9) As String

Dim table1 As New ADODB.Recordset

Private Sub add\_cmd\_Click()

If name\_txt.Text  $\Leftrightarrow$  "" And surname\_txt.Text  $\Leftrightarrow$  "" And tell\_txt.Text  $\Leftrightarrow$  "" And kimlikno\_txt.Text  $\Leftrightarrow$  "" And address\_txt.Text  $\Leftrightarrow$  "" Then

Set table = New ADODB.Recordset

table.Open "INSERT INTO Person (UserID,Password,Name,Surname,Address,Tel1,Tel2,KimlikNo,Statu) VALUES(" & userid\_txt.Text & "','" & pass\_txt.Text & "','" & name\_txt.Text & "','" & surname\_txt.Text & "','" & tel1\_txt.Text & "','" & tel2\_txt.Text & "','" & statu\_txt.Text & "','" & database

id\_txt.Text = ""

userid txt.Text = ""

pass\_txt.Text = ""

name txt.Text = ""

```
surname_txt.Text = ""
  tel1_txt.Text = ""
  tel2_txt.Text = ""
  kimlikno txt.Text = ""
  address txt.Text = ""
  statu txt.Text = ""
  search txt.Text = ""
  Else
  MsgBox "you cant leave the name and surname empty", 48, "Caution Message"
  If name_txt.Text = "" Then
      name_txt.SetFocus
   End If
   If surname_txt.Text = "" Then
      surname_txt.SetFocus
   End If
If tell_txt.Text = "" Then
tel1_txt.SetFocus
   End If
 If kimlikno txt.Text = "" Then
      kimlikno_txt.SetFocus
   End If
  If address_txt.Text = "" Then
 address txt.SetFocus
 End If
  End If
```

End Sub

Private Sub del\_cmd\_Click()

```
answer = MsgBox("Do you want to DELETE?", vbQuestion + vbYesNo + vbDefaultButton1)

If answer = vbYes Then
```

Set table = New ADODB.Recordset

table.Open " DELETE FROM Person WHERE ID='" & id\_txt & "'", database

End If

Call ready

Set table1 = New ADODB.Recordset

table1.Open " SELECT \* FROM Person WHERE Statu LIKE '%" & search\_txt & "%", database

While Not table 1. EOF

G1.AddItem table1("ID") & Chr(9) & table1("UserID") & Chr(9) & table1("Password") & Chr(9) & table1("Name") & Chr(9) & table1("Surname") & Chr(9) & table1("Address") & Chr(9) & table1("Tel1") & Chr(9) & table1("Tel2") & Chr(9) & table1("KimlikNo") & Chr(9) & table1("Statu")

table1.MoveNext

Wend

```
id_txt.Text = ""
userid_txt.Text = ""
pass_txt.Text = ""
name_txt.Text = ""
surname_txt.Text = ""
tel1_txt.Text = ""
tel2_txt.Text = ""
kimlikno_txt.Text = ""
address_txt.Text = ""
statu_txt.Text = ""
Search_txt.Text = ""
End Sub
```

```
Call ready
  Set database = New ADODB.Connection
  Set table = New ADODB.Recordset
  database.Open
                        "Provider=SQLOLEDB;data
                                                          source=(local);Initial
Catalog=proje;Integrated Security=SSPI"
  Option1.Value = True
End Sub
Private Sub ready()
  G1.Clear
  G1.FormatString = "ID | User ID | Password | Name
                                                        Surname
                                                                      Address
Tel1
                          KimlikNo
                                          Statu "
      Tel2
  G1.Cols = 10
  G1.Rows = 1
End Sub
Private Sub G1 Click()
  For i = 0 To 9
    bilgi(i) = G1.TextMatrix(G1.MouseRow, i)
  Next
  id txt.Text = bilgi(0)
  userid txt.Text = bilgi(1)
```

Private Sub Form\_Load()

```
pass_txt.Text = bilgi(2)
   name txt.Text = bilgi(3)
   surname_txt.Text = bilgi(4)
   tell txt.Text = bilgi(6)
   tel2_{txt}.Text = bilgi(7)
   kimlikno txt.Text = bilgi(8)
   address_txt.Text = bilgi(5)
   statu_txt.Text = bilgi(9)
End Sub
Private Sub new_cmd_Click()
  Call ready
  id_txt.Text = ""
  userid txt.Text = ""
  pass txt.Text = ""
  name_txt.Text = ""
  surname txt.Text = ""
  tel1_txt.Text = ""
  tel2_txt.Text = ""
  kimlikno txt.Text = ""
  address_txt.Text = ""
  statu txt.Text = ""
  search txt.Text = ""
End Sub
Private Sub search cmd Click()
  Set table = New ADODB.Recordset
```

If Option1. Value = True Then

table.Open " SELECT \* FROM Person WHERE Statu LIKE '%" & search\_txt & "%", database

Else

If Option2. Value = True Then

table.Open "SELECT \* FROM Person WHERE Name LIKE '%" & search\_txt & "%", database

End If

End If

Call ready

While Not table.EOF

G1.AddItem table("ID") & Chr(9) & table("UserID") & Chr(9) & table("Password") & Chr(9) & table("Name") & Chr(9) & table("Surname") & Chr(9) & table("Address") & Chr(9) & table("Tel1") & Chr(9) & table("Tel2") & Chr(9) & table("KimlikNo") & Chr(9) & table("Statu")

table.MoveNext

Wend

End Sub

Private Sub update cmd Click()

Set table = New ADODB.Recordset

table.Open " UPDATE Person SET UserID=" & userid\_txt & ", Password=" & pass\_txt & ", Name=" & name\_txt & ", Surname=" & surname\_txt & ", Address=" & address\_txt & ", Tel1=" & tel1\_txt & ", Tel2=" & tel2\_txt & ", KimlikNo=" & kimlikno\_txt & ", Statu=" & statu\_txt & " WHERE ID=" & id\_txt & "", database

```
id_txt.Text = ""
userid_txt.Text = ""
pass_txt.Text = ""
name_txt.Text = ""
surname_txt.Text = ""
tel1_txt.Text = ""
tel2_txt.Text = ""
kimlikno_txt.Text = ""
address_txt.Text = ""
statu_txt.Text = ""
```

End Sub

# add\_firm.frm

Dim bilgi(0 To 7) As String
Dim i As Integer
Dim database As New ADODB.Connection
Dim table As New ADODB.Recordset
Dim table1 As New ADODB.Recordset

Private Sub add\_cmd\_Click()

If firmname\_txt.Text <> "" Then

Set table = New ADODB.Recordset

table.Open " INSERT INTO Firm (FirmName,Tel,Address,Fax,Mail,Web) VALUES

("" & firmname\_txt.Text & "',"" & tel\_txt.Text & "',"" & address\_txt.Text & "',"" &

fax\_txt.Text & "',"" & email\_txt.Text & "',"" & web\_txt.Text & "')", database

firmid\_txt.Text = ""

firmname\_txt.Text = ""

tel\_txt.Text = ""

tel\_txt.Text = ""

```
web_txt.Text = ""
fax_txt.Text = ""
email_txt.Text = ""
```

Else

MsgBox "You Can't Leave Company Name Empty", 46, "Caution Message"

If firmname\_txt.Text = "" Then

firmname txt.SetFocus

End If

End If

End Sub

Private Sub del\_cmd\_Click()

answer = MsgBox("Do you want to DELETE?", vbQuestion + vbYesNo + vbDefaultButton2)

If answer = vbYes Then

Set table1 = New ADODB.Recordset

table1.Open " DELETE FROM Firm WHERE FirmID=" & firmid\_txt & "", database

End If

Set table = New ADODB.Recordset

table.Open " SELECT \* FROM Firm WHERE FirmName LIKE '%" & search\_txt & "%", database

Call ready

While Not table.EOF

G1.Clear

G1.AddItem table("FirmID") & Chr(9) & table("FirmName") & Chr(9) & table("Tel") & Chr(9) & table("Fax") & Chr(9) & table("Mail") & Chr(9) & table("Web") & Chr(9) & table("Address") table.MoveNext Wend firmid txt.Text = "" firmname txt.Text = "" address txt.Text = "" tel txt.Text = "" web txt.Text = "" fax txt.Text = "" email txt.Text = "" End Sub Private Sub Form Load() Set database = New ADODB.Connection Set table = New ADODB.Recordset database.Open "Provider=SQLOLEDB;data source=(local);Initial Catalog=proje;Integrated Security=SSPI" Call ready End Sub Private Sub ready()

```
G1.FormatString = "FirmID | Firm Name | Telephone | Fax | E-Mail | Web
Address
  G1.Cols = 7
  G1.Rows = 1
End Sub
Private Sub G1_Click()
  For i = 0 To 6
    bilgi(i) = G1.TextMatrix(G1.MouseRow, i)
  Next
  firmid txt.Text = bilgi(0)
  firmname_txt.Text = bilgi(1)
  tel_txt.Text = bilgi(2)
 fax txt.Text = bilgi(3)
  email txt.Text = bilgi(4)
  web_txt.Text = bilgi(5)
  address txt.Text = bilgi(6)
End Sub
Private Sub search cmd Click()
 Set table = New ADODB.Recordset
 table.Open " SELECT * FROM Firm WHERE FirmName LIKE '%" & search txt &
"%", database
 Call ready
 While Not table.EOF
```

G1.AddItem table("FirmID") & Chr(9) & table("FirmName") & Chr(9) & table("Tel") & Chr(9) & table("Fax") & Chr(9) & table("Mail") & Chr(9) & table("Web") & Chr(9) & table("Address")

table.MoveNext

Wend

End Sub

Private Sub update\_cmd\_Click()

Set table = New ADODB.Recordset

table.Open "UPDATE Firm SET FirmName='" & firmname\_txt.Text & "", Tel="" & tel\_txt.Text & "", Address="" & address\_txt.Text & "", Fax="" & fax\_txt.Text & "", Mail="" & email\_txt.Text & "", Web="" & web\_txt.Text & "" WHERE FirmID="" & firmid\_txt.Text & "", database

firmid\_txt.Text = ""

firmname\_txt.Text = ""

address\_txt.Text = ""

tel\_txt.Text = ""

web\_txt.Text = ""

fax\_txt.Text = ""

email\_txt.Text = ""

End Sub

#### add item.frm

Dim table As New ADODB.Recordset

Dim database As New ADODB.Connection

Dim i As Integer

Dim x(0 To 4) As String

Private Sub add\_cmd\_Click()

| TO Ite               | em                                                  |
|----------------------|-----------------------------------------------------|
| any,BillNo)          |                                                     |
| " & quantity_txt.Te  | ex                                                  |
| ost_txt.Text & "','" | &                                                   |
| abo1.Text & "','"    | &                                                   |
|                      |                                                     |
|                      |                                                     |
|                      |                                                     |
|                      |                                                     |
|                      |                                                     |
|                      |                                                     |
|                      |                                                     |
|                      |                                                     |
|                      |                                                     |
|                      |                                                     |
|                      |                                                     |
|                      |                                                     |
|                      |                                                     |
|                      |                                                     |
|                      |                                                     |
|                      |                                                     |
|                      |                                                     |
|                      |                                                     |
|                      |                                                     |
|                      |                                                     |
|                      |                                                     |
|                      |                                                     |
|                      | any,BillNo) "" & quantity_txt.T ost_txt.Text & ""," |

```
End Sub
Private Sub Form Load()
  Set database = New ADODB.Connection
  Set table = New ADODB.Recordset
 database.Open "Provider=SQLOLEDB;data source=(local);Initial
Catalog=proje;Integrated Security=SSPI"
  date txt.Text = Date
 table.Open "Select * from Firm WHERE FirmName LIKE '%" & Combo1.Text &
"%", database
  While Not table.EOF
  Combo1.AddItem table.Fields("FirmName")
  table.MoveNext
   Wend
 date txt.Text = Date
End Sub
Private Sub price txt GotFocus()
 price txt = Val(quantity txt) * Val(unitcost txt)
End Sub
Private Sub salescost txt GotFocus()
```

 $salescost\_txt = Val(unitcost\_txt) + Val(profit\_txt)$ 

End Sub

Private Sub Form\_Load()

# debtpayment.frm

| Dim database As New ADODB.Connection                                              |
|-----------------------------------------------------------------------------------|
| Dim table As New ADODB.Recordset                                                  |
| Dim table1 As New ADODB.Recordset                                                 |
|                                                                                   |
| Private Sub Combo1_Click()                                                        |
| Set table = New ADODB.Recordset                                                   |
| table.Open "SELECT * FROM Receipt WHERE Surname LIKE '%" & Combol.Tex             |
| & "%'", database                                                                  |
|                                                                                   |
|                                                                                   |
| While Not table.EOF                                                               |
| G1.AddItem table("BillNo") & Chr(9) & table("Surname") & Chr(9) &                 |
| able("Payment") & Chr(9) & table("Debt") & Chr(9) & table("Datee") table.MoveNext |
| Wend                                                                              |
|                                                                                   |
|                                                                                   |
| End Sub                                                                           |
|                                                                                   |

```
Set table = New ADODB.Recordset
 database.Open "Provider=SQLOLEDB;data
                                       source=(local);Initial
Catalog=proje;Integrated Security=SSPI"
 Call ready
 table.Open "Select * from Receipt WHERE Surname LIKE '%" & Combo1.Text &
"%'", database
While Not table.EOF
    Combo1.AddItem table.Fields("Surname")
table.MoveNext
Wend
End Sub
Private Sub ready()
 G1.Clear
G1.FormatString = "BillNo | Surname | Payment | Debt | Date
 G1.Cols = 5
G1.Rows = 1
End Sub
                       help.frm
Private Sub Command1 Click()
 Unload Me
End Sub
```

invoice.frm

Set database = New ADODB.Connection

```
Dim table As New ADODB.Recordset
Dim database As New ADODB.Connection
Dim table 1 As New ADODB. Recordset
Dim table2 As New ADODB.Recordset
Private Sub add cmd Click()
  Set table = New ADODB.Recordset
  table.Open "INSERT INTO bill
(BillNo,CustomerID,Company,Datee,Hourr,ItemNo,ItemName,Quantity,Price)
VALUES(" & billno txt.Text & "'," & name txt.Text & "'," & Combol.Text & "'," &
date_txt.Text & "'," & saat_txt.Text & "'," & itemno_txt.Text & "'," &
itemname txt.Text & "'," & quantity txt.Text & "'," & price txt.Text & "')", database
  itemno txt.Text = ""
  itemname txt.Text = ""
  quantity txt.Text = ""
  unitcost txt.Text = ""
  price txt.Text = ""
End Sub
Private Sub Combo2 Click()
  Set table = New ADODB.Recordset
  table.Open "SELECT * FROM Person WHERE Surname=" & Combo2.Text & "",
database
  If table.EOF Then
   Combo2.SetFocus
  Else
  If table.Fields("Surname") = Combo2.Text Then
```

name\_txt.Text = table.Fields("ID")

```
End If
  End If
End Sub
Private Sub Command1 Click()
  receipt.Show
End Sub
Private Sub Command2 Click()
 Unload Me
End Sub
Private Sub Form Load()
 Set database = New ADODB.Connection
 Set table = New ADODB.Recordset
                     "Provider=SQLOLEDB;data source=(local);Initial
 database.Open
Catalog=proje;Integrated Security=SSPI"
 table.Open "Select * from Firm WHERE FirmName LIKE '%" & Combol.Text &
"%'", database
   While Not table.EOF
     Combol.AddItem table.Fields("FirmName")
 table.MoveNext
   Wend
 Set table2 = New ADODB.Recordset
```

```
table2.Open "SELECT * FROM Person WHERE Statu ='4", database
    While Not table 2. EOF
      Combo2.AddItem table2.Fields("Surname")
      table2.MoveNext
 Wend
 Set table1 = New ADODB.Recordset
 table1.Open "SELECT * FROM BillNo", database
 Dim i As Integer
 While Not table 1. EOF
 i = 1 + table1.Fields("BillNo")
 table1.MoveNext
 Wend
 billno_txt.Text = i
End Sub
Private Sub itemname txt GotFocus()
Set table = New ADODB.Recordset
 table.Open " SELECT * FROM Item WHERE ItemNo="" & itemno_txt.Text & """,
database
 If table.EOF Then
    MsgBox "No item"
 Else
 If table.Fields("ItemNo") = itemno txt.Text Then
 itemname_txt.Text = table.Fields("Item")
 End If
```

```
End If
End Sub
Private Sub price txt GotFocus()
  price_txt = Val(quantity_txt) * Val(unitcost_txt)
  If quantity_txt = "" And unitcost txt = "" Then
    price txt = ""
  End If
End Sub
Private Sub Timer1 Timer()
  saat txt.Text = Time
  date txt.Text = Date
End Sub
                                login.frm
Dim database As New ADODB.Connection
Dim table As New ADODB.Recordset
Private Sub Command1 Click()
  Set table = New ADODB.Recordset
  table.Open " Select * FROM Person where UserID=" & txt userid.Text & " and
Password="" & txt_pass.Text & """, database
```

If txt\_userid.Text = "" And txt\_pass.Text = "" Then
 Exit Sub
End If

```
If table.EOF Then
    MsgBox "Wrong User Name or Password!!"
    txt_userid.SetFocus
    Else
  If txt_userid.Text = table.Fields("UserID")
                                                 And
                                                        txt_pass.Text
table.Fields("Password") Then
   MDIForm1.Show
  Unload Me
   End If
  End If
  If table.EOF Then
  txt_userid.SetFocus
  Else
If table.Fields("Statu") = 2 Then
    transact.Command3.Visible = False
  Else
  If table.Fields("Statu") = 3 Then
transact.Command1.Visible = False
 transact.Command2.Visible = False
 transact.Command3.Visible = False
End If
  End If
  End If
End Sub
Private Sub Command2 Click()
  Unload Me
```

Private Sub Form Load() Set database = New ADODB.Connection Set table = New ADODB.Recordset database.Open "Provider=SQLOLEDB;data source=(local);Initial Catalog=proje;integrated security=SSPI" End Sub Private Sub txt pass KeyPress(KeyAscii As Integer) If KeyAscii = 13 Then Call Command1 Click End If End Sub receipt.frm Dim table As New ADODB.Recordset Dim database As New ADODB.Connection Dim table 1 As New ADODB.Recordset Private Sub cancel cmd Click() Unload Me End Sub Private Sub save cmd Click() Set table = New ADODB.Recordset table.Open " INSERT INTO Receipt(BillNo,Surname,Payment,Debt,Datee) VALUES(" & Text1.Text & "'," & invoice.Combo2.Text & "'," & Text3.Text & " '," & Text4. Text & "'," & invoice.date txt. Text & "')", database

End Sub

Private Sub search cmd Click()

Set table = New ADODB.Recordset

table.Open " SELECT \* FROM bill WHERE BillNo LIKE '%" & Text1 & "%", database

Call ready

While Not table.EOF

G1.AddItem table("BillNo") & Chr(9) & table("CustomerID") & Chr(9) & table("Company") & Chr(9) & table("Datee") & Chr(9) & table("ItemName") & Chr(9) & table("Quantity") & Chr(9) & table("Price")

table.MoveNext

Wend

End Sub

Private Sub Command2\_Click()

Dim X As String

Dim toplam As Double

Dim i As Integer

For i = 0 To G1.Rows - 1

X = G1.TextMatrix(i, 6)

toplam = toplam + Val(X)

Next

Text2.Text = toplam

Private Sub Command3\_Click() total = Val(Text2)If Text23 = "" Then Text24 = "" End If Text24 = (Val(total) \* Val(Text23)) / 100Text25 = Val(total) - Val(Text24)If Text26 = "" Then Text5 = "" End If Text5 = (Val(Text25) \* Val(Text26)) / 100Text6 = Val(Text5) + Val(Text25)End Sub Private Sub Form\_Load() Set database = New ADODB.Connection Set table = New ADODB.Recordset database.Open "Provider=SQLOLEDB;data source=(local);Initial Catalog=proje;Integrated Security=SSPI" Call ready Text1.Text = invoice.billno txt.Text End Sub

Private Sub ready() G1.Clear G1.FormatString = "BillNo | CustomerID | Company Datee Item Name Quantity Price G1.Cols = 7G1.Rows = 1End Sub Private Sub Text4 GotFocus() Text4 = Val(Text6) - Val(Text3)End Sub receiptto.frm Dim database As New ADODB.Connection Dim table As New ADODB.Recordset Private Sub Command1 Click() Dim X As String Dim toplam As Double Dim i As Integer For i = 0 To G1.Rows - 1 X = G1.TextMatrix(i, 5)toplam = toplam + Val(X)Next Text2.Text = toplam

Private Sub Command2\_Click()

```
total = Val(Text2)
  If Text23 = "" Then
    Text24 = ""
  End If
  Text24 = (Val(total) * Val(Text23)) / 100
  Text25 = Val(total) - Val(Text24)
  If Text26 = "" Then
    Text5 = ""
  End If
  Text5 = (Val(Text25) * Val(Text26)) / 100
  Text6 = Val(Text5) + Val(Text25)
End Sub
Private Sub Form_Load()
  Call ready
  Set database = New ADODB.Connection
  Set table = New ADODB.Recordset
  database.Open"Provider=SQLOLEDB;datasource=(local);Initial
Catalog=proje;Integrated Security=SSPI"
 Call ready
 Text1.Text = add item.billno txt.Text
 Text7.Text = Date
End Sub
Private Sub ready()
G1.Clear
```

| G1.FormatString = "BillNo        | Company        | ItemNo         | Item Name          | Quantity        |
|----------------------------------|----------------|----------------|--------------------|-----------------|
| Price  Date "                    |                |                |                    |                 |
| G1.Cols = 7                      |                |                |                    |                 |
| G1.Rows = 1                      |                |                |                    |                 |
| T. 10.1                          |                |                |                    |                 |
| End Sub                          | 1 1 1 1 1 2    |                |                    |                 |
| Private Sub save_cmd_Click()     |                |                |                    |                 |
|                                  |                |                |                    |                 |
| Set table = New ADODB.Rec        | cordset        |                |                    |                 |
| table.Open "INSERT INT           | O Receiptto    | o (BillNo,     | Company,Paymen     | t,Debt,Datee)   |
| VALUES(" & Text1.Text & ",       | " & add_iten   | n.Combo1.T     | ext & "','" & Text | t3.Text & "','" |
| & Text4.Text & "','" & add_iten  | n.date_txt.Tex | xt & "')", dat | tabase             |                 |
|                                  |                |                |                    |                 |
| End Sub                          |                |                |                    |                 |
|                                  |                |                |                    |                 |
| Private Sub search_cmd_Click(    | )              |                |                    |                 |
|                                  |                |                |                    |                 |
| Set table = New ADODB.Rec        | ordset         |                |                    |                 |
| table.Open " SELECT * FRO        | OM Item WI     | HERE BILLN     | o LIKE '%" & T     | 'ext1 & "%'",   |
| database                         |                |                |                    |                 |
|                                  |                |                |                    |                 |
| Call ready                       |                |                |                    |                 |
|                                  |                |                |                    |                 |
| While Not table.EOF              |                |                |                    |                 |
| G1.AddItem table("BillNe         | o") & Chr(     | (9) & tabl     | e("Company") &     | c Chr(9) &      |
| table("ItemNo") & Chr(9) & ta    | ble("Item") &  | & Chr(9) &     | table("Quantity")  | & Chr(9) &      |
| table("Price") & Chr(9) & table( | ("Date")       |                |                    |                 |
| table.MoveNext                   |                |                |                    |                 |
| Wend                             |                |                |                    |                 |
|                                  |                |                |                    |                 |
| End Sub                          |                |                |                    |                 |
|                                  |                |                | ~~~~~~~~~          |                 |
| Private Sub Text4 GotFocus()     |                |                |                    |                 |

Text4 = Val(Text6) - Val(Text3)

End Sub

## debtpaymentto.frm

Dim database As New ADODB.Connection

Dim table As New ADODB.Recordset

Dim table1 As New ADODB.Recordset

Private Sub Combo1 Click()

Set table = New ADODB.Recordset

table.Open "SELECT \* FROM Receiptto WHERE Surname LIKE '%" & Combo1.Text & "%", database

While Not table.EOF

G1.AddItem table("BillNo") & Chr(9) & table("Surname") & Chr(9) & table("Payment") & Chr(9) & table("Debt") & Chr(9) & table("Datee")

table.MoveNext

Wend

End Sub

Private Sub Form Load()

Set database = New ADODB.Connection

Set table = New ADODB.Recordset

database.Open

"Provider=SQLOLEDB;data

source=(local);Initial

Catalog=proje;Integrated Security=SSPI"

Call ready

```
table.Open "Select * from Receipt WHERE Surname LIKE '%" & Combo1.Text &
"%", database
    While Not table.EOF
      Combo1.AddItem table.Fields("Surname")
      table.MoveNext
    Wend
End Sub
Private Sub ready()
    G1.Clear
  G1.FormatString = "BillNo |Surname |Payment |Debt |Date
  G1.Cols = 5
  G1.Rows = 1
End Sub
                               sexpenses.frm
Dim Database As New ADODB.Connection
Dim table As New ADODB.Recordset
Private Sub Command1 Click()
tarih1 = DTPicker1
tarih2 = DTPicker2
'Dim gun, ay, yil As Integer
'gun = Mid(tarih1, 1, 2)
'ay = Mid(tarih1, 4, 2)
'yil = Mid(tarih1, 7, 4)
'tarih1 = gun & "/" & ay & "/" & yil
'gun = Mid(tarih2, 1, 2)
'ay = Mid(tarih2, 4, 2)
'yil = Mid(tarih2, 7, 4)
'tarih2 = gun & "/" & ay & "/" & yil
```

Set table = New ADODB.Recordset

table.Open "select \* from Item where Datee between " & tarih1 & " and " & tarih2 & "" ". Database

While Not table.EOF

G1.AddItem table.Fields("BillNo") & Chr(9) & table("Company") & Chr(9) & table("ItemNo") & Chr(9) & table("Item") & Chr(9) & table("Quantity") & Chr(9) & table("Price") & Chr(9) & table("Datee")

table.MoveNext

Wend

End Sub

Private Sub Command2 Click()

Dim X As String

Dim toplam As Double

Dim i As Integer

For i = 0 To G1.Rows - 1

X = G1.TextMatrix(i, 5)

toplam = toplam + Val(X)

Next

Text1.Text = toplam

End Sub

Private Sub Form Load()

Set Database = New ADODB.Connection

Set table = New ADODB.Recordset

Database.Open

"Provider=SQLOLEDB;data source=(local);Initial

Catalog=proje;Integrated Security=SSPI"

```
DTPicker1.Value = Date
 DTPicker2.Value = Date
Call ready
End Sub
Private Sub ready()
 G1.Clear
 Date
 G1.Rows = 1
 G1.Cols = 7
End Sub
                     sinvoice.frm
Dim table As New ADODB.Recordset
Dim Database As New ADODB.Connection
Private Sub Command1 Click()
 Dim X As String
 Dim toplam As Double
 Dim i As Integer
 For i = 0 To G1.Rows - 1
X = G1.TextMatrix(i, 6)
  toplam = toplam + Val(X)
 Next
 Text1.Text = toplam
```

```
End Sub
```

```
Private Sub Command2_Click()
```

tarih1 = DTPicker1

tarih2 = DTPicker2

'Dim gun, ay, yil As Integer

'gun = Mid(tarih1, 1, 2)

'ay = Mid(tarih1, 4, 2)

'yil = Mid(tarih1, 7, 4)

'tarih1 = gun & "/" & ay & "/" & yil

'gun = Mid(tarih2, 1, 2)

'ay = Mid(tarih2, 4, 2)

'yil = Mid(tarih2, 7, 4)

'tarih2 = gun & "/" & ay & "/" & yil

Set table = New ADODB.Recordset

table.Open "select \* from bill where Datee between " & tarih1 & " and " & tarih2 & " , Database

### While Not table.EOF

G1.AddItem table.Fields("BillNo") & Chr(9) & table("CustomerID") & Chr(9) & table("Company") & Chr(9) & table("Datee") & Chr(9) & table("ItemName") & Chr(9) & table("Quantity") & Chr(9) & table("Price")

table.MoveNext

Wend

```
Private Sub Form Load()
```

Set Database = New ADODB.Connection Set table = New ADODB.Recordset

Database.Open "Provider=SQLOLEDB;data

source=(local);Initial

Catalog=proje;Integrated Security=SSPI"

DTPicker1.Value = Date

DTPicker2.Value = Date

Call ready

End Sub

Private Sub ready()

G1.Clear

G1.FormatString = "BillNo | CustomerID|Company | Datee

**ItemName** 

Quantity | Price

G1.Rows = 1

G1.Cols = 7

End Sub

spayment.frm

Dim table As New ADODB.Recordset

Dim Database As New ADODB.Connection

Private Sub Command1\_Click()

Dim X As String

Dim toplam As Double

Dim i As Integer

Dim y As String

Dim top As Double Dim a As Integer For i = 0 To G1.Rows - 1 X = G1.TextMatrix(i, 2)toplam = toplam + Val(X)Next Text1.Text = toplamFor a = 0 To G1.Rows - 1 y = G1.TextMatrix(a, 3)top = top + Val(y)Next Text2.Text = topEnd Sub Private Sub Command2 Click() tarih1 = DTPicker1tarih2 = DTPicker2 Set table = New ADODB.Recordset table. Open "select \* from Receipt where Datee between " & tarih1 & " and " & tarih2 & "" ", Database While Not table.EOF G1.AddItem table.Fields("BillNo") & Chr(9) & table("Surname") & Chr(9) & table("Payment") & Chr(9) & table("Debt") & Chr(9) & table("Datee") & Chr(9) & table("Statu") table.MoveNext Wend End Sub

Private Sub Form Load() Set Database = New ADODB.Connection Set table = New ADODB.Recordset Database.Open "Provider=SQLOLEDB;data source=(local);Initial Catalog=proje;Integrated Security=SSPI" DTPicker1.Value = Date DTPicker2.Value = Date Call ready End Sub Private Sub ready() G1.Clear G1.FormatString = "BillNo Surname Payment Debt Date Statu G1.Rows = 1G1.Cols = 6End Sub spayto.frm Dim table As New ADODB.Recordset Dim Database As New ADODB.Connection Private Sub Command1 Click() Dim X As String Dim toplam As Double Dim i As Integer

For i = 0 To G1.Rows - 1

X = G1.TextMatrix(i, 3)

```
toplam = toplam + Val(X)
  Next
  Text2.Text = toplam
  Dim y As String
  Dim top As Double
  Dim a As Integer
  For a = 0 To G1.Rows - 1
    y = G1.TextMatrix(a, 2)
    top = top + Val(y)
  Next
  Text1.Text = top
End Sub
Private Sub Command2_Click()
tarih1 = DTPicker1
tarih2 = DTPicker2
Set table = New ADODB.Recordset
table.Open "select * from Receiptto where Datee between " & tarih1 & " and " &
tarih2 & "" ", Database
While Not table.EOF
    G1.AddItem table.Fields("BillNo") & Chr(9) & table("Company") & Chr(9) &
table("Payment") & Chr(9) & table("Debt") & Chr(9) & table("Datee")
table.MoveNext
Wend
End Sub
```

Private Sub Form Load()

Set Database = New ADODB.Connection Set table = New ADODB.Recordset

Database.Open "Provider=SQLOLEDB;data source=(local);Initial

Catalog=proje;Integrated Security=SSPI"

DTPicker1.Value = Date

DTPicker2.Value = Date

Call ready

End Sub

Private Sub ready()

G1.Clear

G1.FormatString = "BillNo | Company | Payment | Debt | Date

G1.Rows = 1

G1.Cols = 5

End Sub

# add customer.frm

Dim Database As New ADODB.Connection

Dim table As New ADODB.Recordset

Dim i As Integer

Dim bilgi(0 To 9) As String

Dim table 1 As New ADODB.Recordset

Private Sub add\_cmd\_Click()

```
If name_txt.Text \Leftrightarrow "" And surname_txt.Text \Leftrightarrow "" And tell_txt.Text \Leftrightarrow "" And
kimlikno_txt.Text <> "" And address_txt.Text <> "" Then
   Set table = New ADODB.Recordset
   table.Open "INSERT INTO liste (Name,Surname,Address,Telephone,TC_KimlikNo)
VALUES(" & name_txt.Text & "'," & surname_txt.Text & "'," & address_txt.Text &
"','" & tel1_txt.Text & "','" & kimlikno_txt.Text & "')", Database
   id txt.Text = ""
  name txt.Text = ""
  surname txt.Text = ""
  tel1 txt.Text = ""
  kimlikno txt.Text = ""
  address txt.Text = ""
  search txt.Text = ""
  Else
    MsgBox "you cant leave the name and surname empty", 48, "Caution Message"
    If name_txt.Text = "" Then
   name_txt.SetFocus
    End If
    If surname_txt.Text = "" Then
      surname txt.SetFocus
    End If
    If tell_txt.Text = "" Then
 tel1_txt.SetFocus
    End If
    If kimlikno txt.Text = "" Then
      kimlikno_txt.SetFocus
    End If
    If address_txt.Text = "" Then
      address txt.SetFocus
    End If
  End If
End Sub
```

Private Sub Command1 Click()

```
Unload Me
```

```
End Sub
```

Private Sub del\_cmd\_Click()

answer = MsgBox("Do you want to DELETE?", vbQuestion + vbYesNo + vbDefaultButton1)

If answer = vbYes Then

Set table = New ADODB.Recordset

table.Open " DELETE FROM liste WHERE CID=" & id\_txt & "", Database

End If

Call ready

Set table1 = New ADODB.Recordset

table1.Open " SELECT \* FROM liste WHERE CID LIKE "%" & id\_txt.Text & "%", Database

While Not table 1.EOF

G1.AddItem table1("CID") & Chr(9) & table1("Name") & Chr(9) & table1("Surname") & Chr(9) & table1("Address") & Chr(9) & table1("Telephone") & Chr(9) & table1("KimlikNo")

table1.MoveNext

Wend

id\_txt.Text = ""
name\_txt.Text = ""
surname\_txt.Text = ""
tel1\_txt.Text = ""
kimlikno\_txt.Text = ""
address\_txt.Text = ""

```
End Sub
Private Sub Form Load()
 Call ready
 Set Database = New ADODB.Connection
 Set table = New ADODB.Recordset
                   "Provider=SQLOLEDB;data source=(local);Initial
 Database.Open
Catalog=proje;Integrated Security=SSPI"
End Sub
Private Sub ready()
 G1.Clear
                               |Surname |Tel
 G1.FormatString = "CID | Name
                                                       KimlikNo
Address
 G1.Cols = 6
 G1.Rows = 1
End Sub
Private Sub G1 Click()
 For i = 0 To 5
   bilgi(i) = G1.TextMatrix(G1.MouseRow, i)
 Next
 id txt.Text = bilgi(0)
 name txt.Text = bilgi(1)
 surname txt.Text = bilgi(2)
 tell txt.Text = bilgi(3)
 kimlikno_txt.Text = bilgi(4)
 address txt.Text = bilgi(5)
End Sub
```

Private Sub search cmd Click()

```
Set table = New ADODB.Recordset
table.Open "SELECT * FROM liste WHERE Name LIKE '%" & search_txt.Text &
"%' ", Database
```

Call ready

While Not table.EOF

G1.AddItem table("CID") & Chr(9) & table("Name") & Chr(9) & table("Surname") & Chr(9) & table("Address") & Chr(9) & table("Telephone") & Chr(9) & table("TC\_KimlikNo")

table.MoveNext

Wend

End Sub

Private Sub update cmd Click()

Set table = New ADODB.Recordset

table.Open "UPDATE liste SET Name=" & name\_txt & ", Surname=" & surname\_txt & ", Address=" & address\_txt & ", Telephone=" & tel1\_txt & ", TC\_KimlikNo=" & kimlikno\_txt & "WHERE CID=" & id\_txt & "", Database

```
id_txt.Text = ""
name_txt.Text = ""
surname_txt.Text = ""
tel1_txt.Text = ""
kimlikno_txt.Text = ""
address_txt.Text = ""
search_txt.Text = ""
Call search_cmd_Click
```